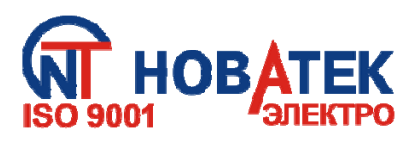

# **ПРЕОБРАЗОВАТЕЛЬ ПРОТОКОЛОВ EM-483**

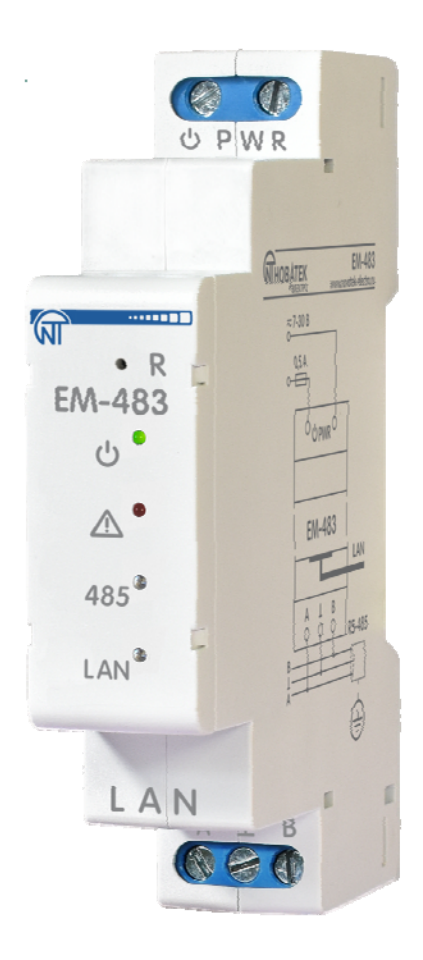

# **РУКОВОДСТВО ПО ЭКСПЛУАТАЦИИ ПАСПОРТ**

*Система управления качеством разработки и производства изделий соответствует требованиям ISO 9001:2015, IDT* 

## **Уважаемый покупатель!**

**Предприятие "Новатек - Электро" благодарит Вас за приобретение нашей продукции. Внимательно изучив Руководство по эксплуатации, Вы сможете правильно пользоваться изделием. Сохраняйте Руководство по эксплуатации на протяжении всего срока службы изделия.** 

## $~\sim$  2  $\sim$

## **СОДЕРЖАНИЕ**

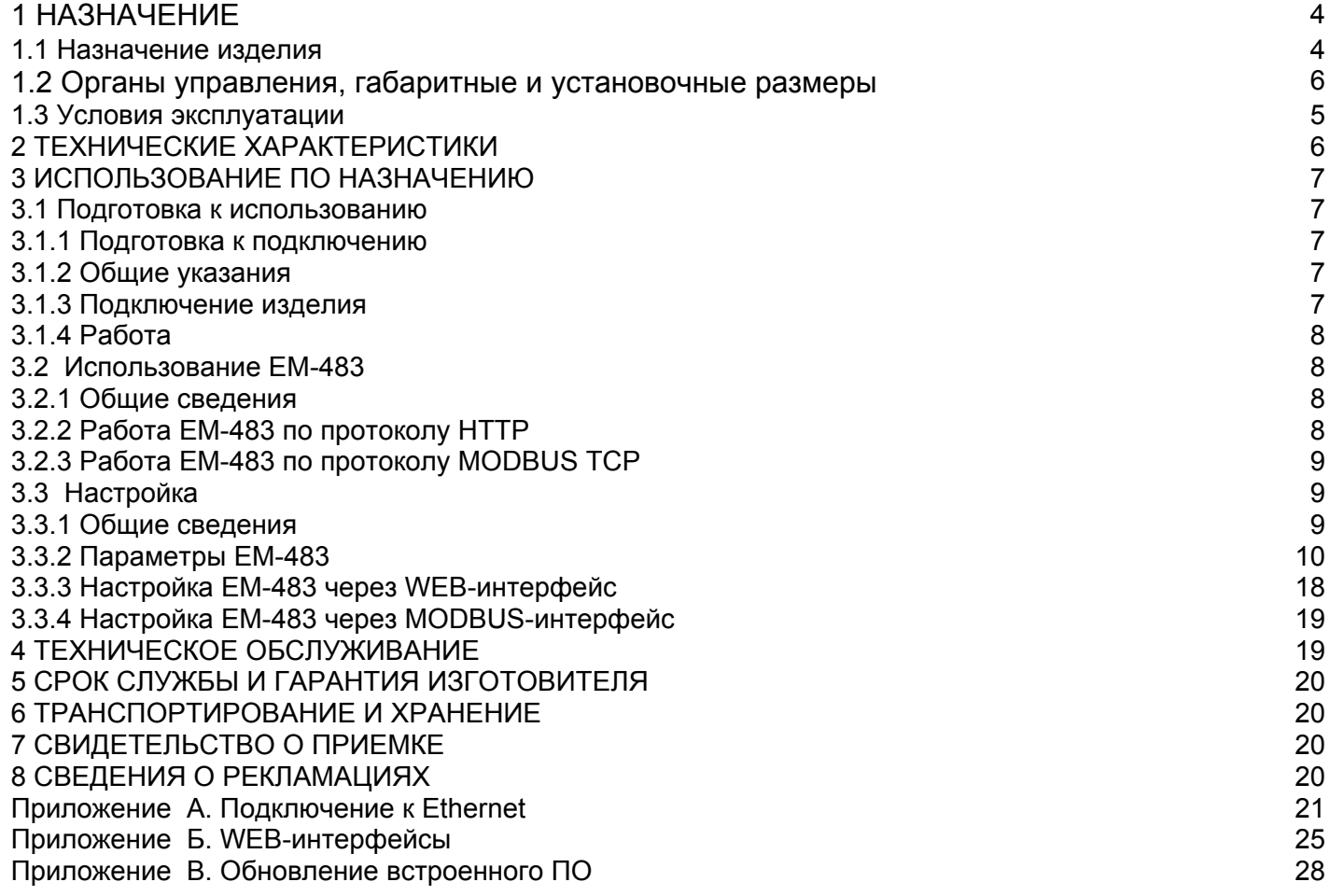

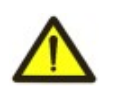

**ДЛЯ ОБЕСПЕЧЕНИЯ БЕЗОПАСНОЙ ЭКСПЛУАТАЦИИ ИЗДЕЛИЯ КАТЕГОРИЧЕСКИ ЗАПРЕЩАЕТСЯ:** 

 **– ВЫПОЛНЯТЬ МОНТАЖНЫЕ РАБОТЫ И ТЕХНИЧЕСКОЕ ОБСЛУЖИВАНИЕ БЕЗ ОТКЛЮЧЕНИЯ ИЗДЕЛИЯ ОТ ПИТАНИЯ;**

 **– САМОСТОЯТЕЛЬНО ОТКРЫВАТЬ И РЕМОНТИРОВАТЬ ИЗДЕЛИЕ;** 

 **– ЭКСПЛУАТИРОВАТЬ ИЗДЕЛИЕ С МЕХАНИЧЕСКИМИ ПОВРЕЖДЕНИЯМИ КОРПУСА.** 

 **НЕ ДОПУСКАЕТСЯ ПОПАДАНИЕ ВОДЫ НА КЛЕММЫ И ВНУТРЕННИЕ ЭЛЕМЕНТЫ ИЗДЕЛИЯ.** 

**При эксплуатации и техническом обслуживании необходимо соблюдать требования нормативных документов:** 

 **«Правила технической эксплуатации электроустановок потребителей»,** 

 **«Правила техники безопасности при эксплуатации электроустановок потребителей», «Охрана труда при эксплуатации электроустановок».** 

 **Подключение, регулировка и техническое обслуживание изделия должны выполняться квалифицированными специалистами, изучившими настоящее Руководство по эксплуатации.** 

 **При соблюдении правил эксплуатации изделие безопасно для использования.** 

Настоящее Руководство по эксплуатации предназначено для ознакомления с устройством, требованиями по безопасности, порядком эксплуатации и обслуживания преобразователя протоколов EM-483 (далее по тексту «преобразователь протоколов», «изделие», «EM-483»).

#### *Изделие соответствует требованиям:*

ДСТУ EN 60947-1:2017 Перемикач і контролер низьковольтні. Частина 1. Загальні правила;

ДСТУ EN 60947-6-2:2014 Перемикач і контролер низьковольтні. Частина 6-2. Устаткування багатофункційне. Пристрої перемикання керувальні та захисні (КЗП);

ДСТУ EN 55011:2017 Обладнання промислове, наукове та медичне радіочастотне. Характеристики електромагнітних завад. Норми і методи вимірювання;

ДСТУ EN 61000-4-2:2018 Електромагнітна сумісність. Частина 4-2 Методики випробування та вимірювання. Випробування на несприйнятливість до електростатичних розрядів.

#### **Термины и сокращения:**

**10Base-T** – стандарт Ethernet для связи по витым парам со скоростью 10Мбит/с;

**100Base-T** – стандарт Ethernet для связи по витым парам со скоростью 100Мбит/с;

**8P8C/RJ45** – унифицированный разъем, используемый для подключений в сетях по стандарту 10Base-T/100Base-T;

**Витая пара** – пара изолированных проводников в кабеле, свитых между собой для уменьшения искажений передаваемых сигналов;

**Встроенное ПО** – микропрограмма изделия, которая запускается при подаче питания;

**Индикатор** – единичный светодиодный индикатор;

**Клиент** – устройство, обращающееся к другому устройству (серверу) с запросом на выполнение некоторых функций;

**Пакет** – блок данных для передачи между устройствами;

**Сервер** – устройство, выполняющее определенные функции по запросам других устройств;

**DHCP** – протокол, позволяющий узлам сети автоматически получать параметры TCP/IP (IPадрес);

**Ethernet** – стандарт пакетной сетевой связи и передачи данных между устройствами (например, персональными компьютерами);

**HTTP** – протокол передачи Web-страниц и других данных по технологии «клиент-сервер»;

**Internet** – всемирная система сетей устройств для хранения и передачи информации;

**IP (протокол)** – маршрутизируемый протокол для передачи по Ethernet, входящий в TCP/IP и используемый в Internet;

**IP (адрес)** – адрес узла, уникальный в пределах одной сети, действующей по протоколу IP;

**IPv4** – четырехбайтный IP-адрес;

**MAC (адрес)** – адрес, используемый в сетевых передачах для идентификации устройств. Как правило, имеет глобально уникальное значение;

**MAC-48** – шестибайтный MAC-адрес;

**MODBUS** – открытый коммуникационный протокол пакетной связи, основанный на архитектуре ведущий — ведомый, для промышленных электронных устройств;

**MODBUS RTU** – протокол связи устройств, по которому пакет передается побайтно;

**MODBUS ASCII** – протокол связи устройств, по которому пакет передается в виде ASCIIсимволов;

**MODBUS TCP** – протокол для передачи пакетов MODBUS по стандарту TCP/IP;

**RS-485/EIA-485** – стандарт физического уровня для асинхронного интерфейса, используемый для передачи по витой паре проводов;

**TCP/IP** – стандарт, набор протоколов для передачи данных в сетях с контролем доставки;

**WEB** – система доступа к документам на серверах, используемая в Internet;

**WEB-страница** – документ, файл или ресурс, доступный на WEB-сервере;

**WEB-браузер** – клиент WEB-сервера для доступа к WEB-страницам, как правило использующий протокол HTTP.

## **1 НАЗНАЧЕНИЕ**

#### **1.1 Назначение изделия**

ЕМ-483 является микропроцессорным устройством.

Изделие предназначено для обмена данными через сеть Ethernet 10BASE-T и 100BASE-T с оборудованием, оснащенным интерфейсом RS-485 и образующим сеть MODBUS.

EM-483 обеспечивает функции MODBUS-сервера для подключений MODBUS-клиентов по сети Ethernet. Изделие перенаправляет MODBUS-запросы от клиентов на устройства в сети MODBUS и возвращает клиентам ответы от устройств.

В ЕМ-483 предусмотрены:

 гибкая адресация в сети Ethernet (переопределение MAC-адреса, статический или динамический IP-адрес);

 защита доступа через сеть Ethernet (пароль режима настройки, фильтр IP-адреса для настройки или для подключения к сети MODBUS);

• различные режимы обмена по сети MODBUS (RTU или ASCII, с проверкой четности на чет, нечет и без проверки, широкий диапазон скоростей передачи, настраиваемая задержка).

#### **1.2 Органы управления, габаритные и установочные размеры**

Габаритные и установочные размеры, органы управления EM-483 приведены на рисунке 1.

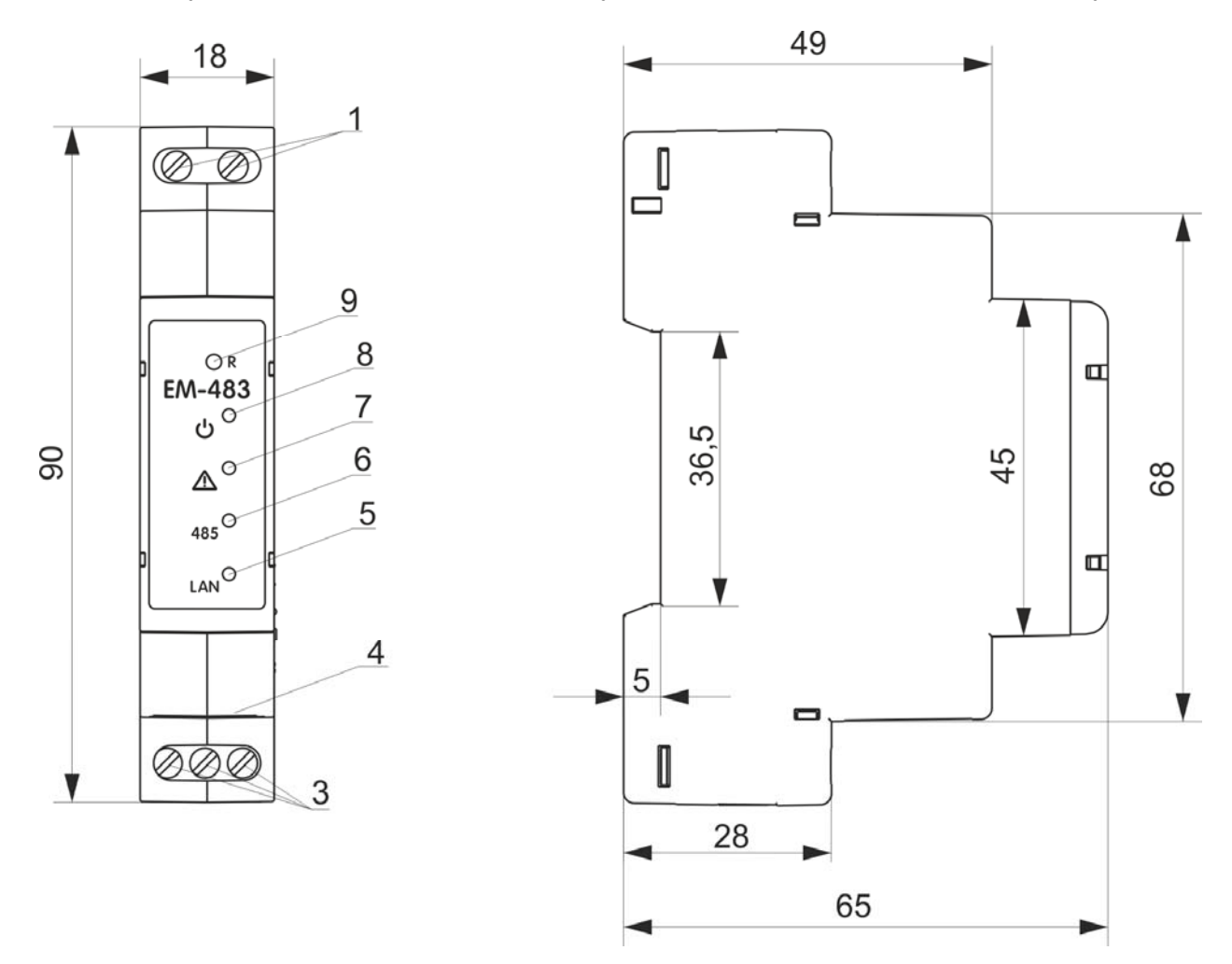

1 – Клеммы «<sup> $\circ$ </sup> PWR» предназначены для подключения источника питания от 7 до 30 В постоянного или переменного тока.

2 – Кнопка сброса **«R»** служит для перезапуска изделия или для сброса параметров к заводским значениям.

3 – Индикатор **« »** горит при наличии напряжения питания.

4 – Индикатор **« »** предупреждает об ошибках (в том числе ошибках в формате принимаемых пакетов данных).

5 – Индикатор **«485»** горит при ожидании ответа от устройства в сети MODBUS; мигает при прохождении обмена по сети MODBUS.

6 – Индикатор **«LAN»** горит при соединении с сетью Ethernet; мигает при прохождении обмена по сети Ethernet.

7 – Разъем для подключения Ethernet.

8 – Клеммы **«A»**, **« »** и **«B»** служат для подключения к шине RS-485.

**Рисунок 1** – Габаритные и установочные размеры, органы управления EM-483

## **1.3 Условия эксплуатации**

Изделие предназначено для эксплуатации в следующих условиях:

- температура окружающей среды от минус 35 до +55 °С;
- атмосферное давление от 84 до 106,7 кПа;
- относительная влажность воздуха (при температуре +25 °С) 30 … 80%.

*Если температура изделия после транспортирования или хранения отличается от температуры воздуха, при которой предполагается эксплуатация, то перед подключением к электрической сети выдержать изделие в условиях эксплуатации в течение двух часов (т.к. на элементах изделия возможна конденсация влаги).* 

#### **Внимание! Изделие не предназначено для эксплуатации в условиях:**

- значительной вибрации и ударов;
- высокой влажности;

– агрессивной среды с содержанием в воздухе кислот, щелочей и т.п., а также сильных загрязнений (жир, масло, пыль и пр.).

#### **2 ТЕХНИЧЕСКИЕ ХАРАКТЕРИСТИКИ**

Основные технические характеристики изделия приведены в таблице 1.

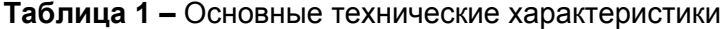

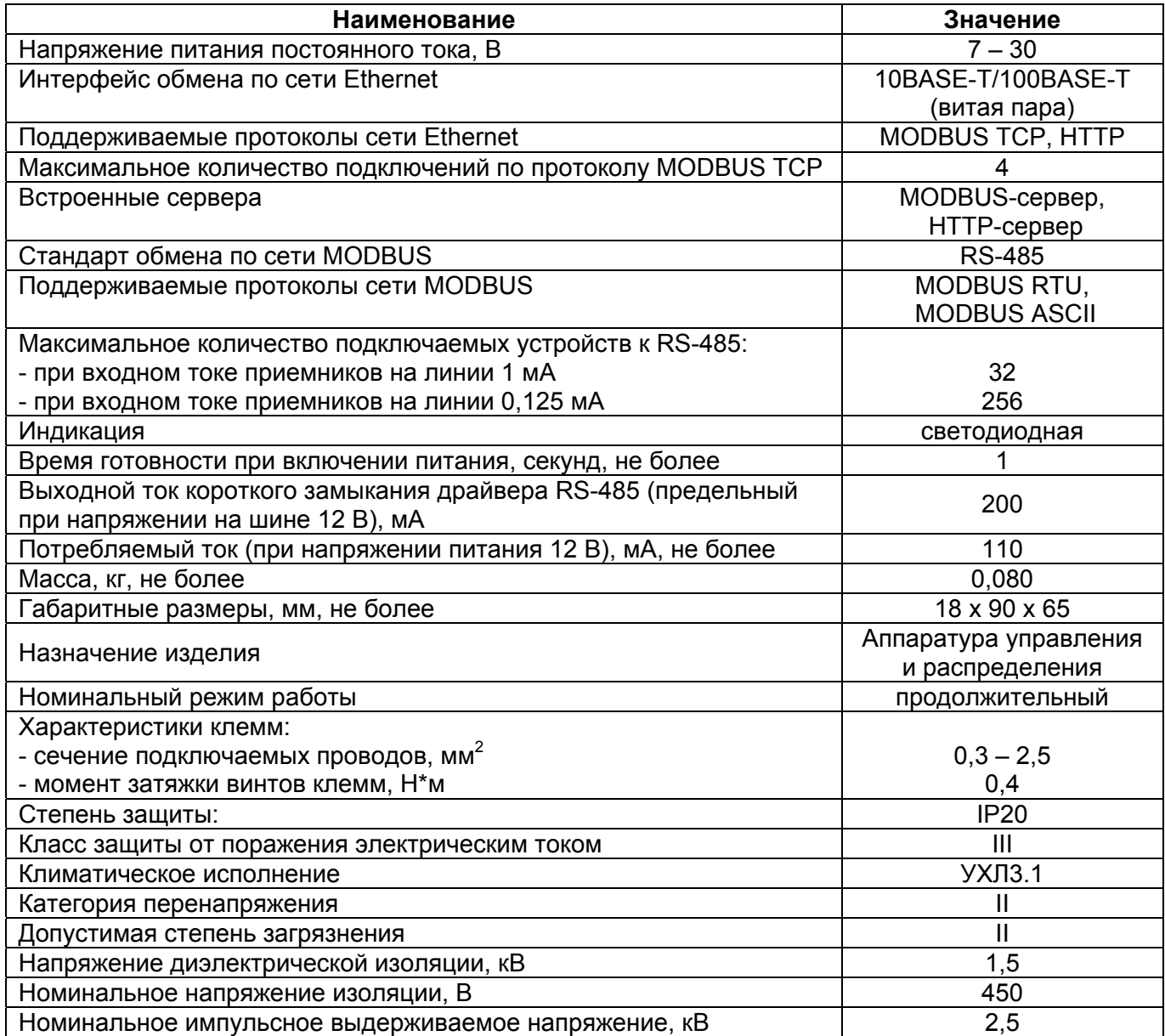

Изделие сохраняет свою работоспособность при любом положении в пространстве Материал корпуса - самозатухающий пластик

 $\sim$  7  $\sim$ 

Вредные вещества в количестве, превышающем предельно допустимые концентрации, отсутствуют

#### **3 ИСПОЛЬЗОВАНИЕ ПО НАЗНАЧЕНИЮ**

**3.1 Подготовка к использованию**

3.1.1 Подготовка к подключению:

- распаковать и проверить изделие на отсутствие повреждений после транспортировки, в случае обнаружения таковых обратиться к поставщику или производителю;

#### - внимательно изучить руководство по эксплуатации (**обратите особое внимание на схему подключения питания изделия**);

- если у Вас возникли вопросы по монтажу изделия, пожалуйста, обратитесь в отдел технической поддержки по телефону, указанному в конце Руководства по эксплуатации.

#### **3.1.2** Общие указания

### **ВНИМАНИЕ! ВСЕ ПОДКЛЮЧЕНИЯ ДОЛЖНЫ ВЫПОЛНЯТЬСЯ ПРИ ОБЕСТОЧЕННОМ ИЗДЕЛИИ.**

#### **Ошибка при выполнении монтажных работ может вывести из строя изделие и подключенные к нему приборы.**

Для обеспечения надежности электрических соединений следует использовать гибкие (многопроволочные) провода, концы которых необходимо зачистить от изоляции на 5±0,5 мм и обжать втулочными наконечниками. Рекомендуется использовать провод сечением не менее 1 мм<sup>2</sup>.

При подключении к шине RS-485 следует использовать кабель «витая пара» категории Cat. 1 или выше. Рекомендуется использовать экранированный кабель, в этом случае его следует заземлить.

Крепление проводов должно исключать механические повреждения, скручивание и стирание изоляции проводов.

#### **НЕ ДОПУСКАЕТСЯ ОСТАВЛЯТЬ ОГОЛЕННЫЕ УЧАСТКИ ПРОВОДА, ВЫСТУПАЮЩИЕ ЗА ПРЕДЕЛЫ КЛЕММНИКА.**

**Для надежного контакта необходимо производить затяжку винтов клеммника с усилием, указанным в таблице 1.** 

#### **Для повышения эксплуатационных свойств изделия рекомендуется установить предохранитель F1 (вставку плавкую) или его аналог в цепи питания EM-483 на ток 0,5 А.**

#### **3.1.3** Подключение изделия

Подключение EM-483 производится по схеме, представленной на рисунке 2, в следующем порядке:

- Подключить кабель соединения с шиной RS-485 (кабель витых пар категории Cat.1) к клеммам **«A»**, **« »** и **«B»** и к шине RS-485 (или напрямую к устройству с интерфейсом RS-485);

#### **Примечание – контакт «A» для передачи неинвертированного сигнала, контакт «B» – для инвертированного сигнала.**

- Подключить кабель соединения с сетью Ethernet (кабель витых пар категории Cat.5 или выше с разъемом 8P8C/RJ45) к разъему «**LAN**» и к сети Ethernet. Особенности подключения в зависимости от типа сети описаны в приложении А.

- Подключить питание к разъему питания « **PWR**».

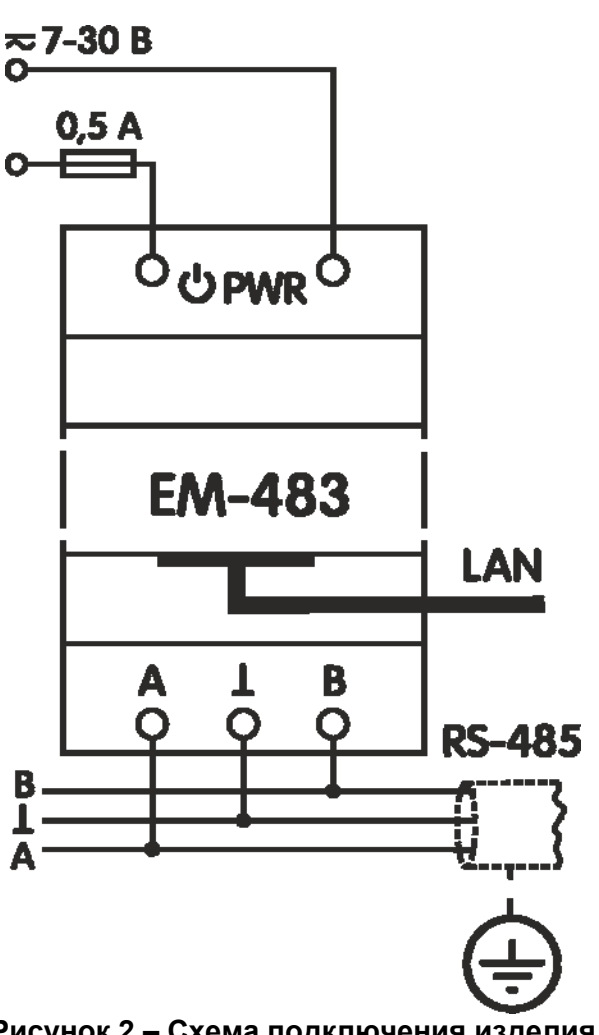

 $\sim$  8  $\sim$ 

Рисунок 2 - Схема подключения изделия

## 3.1.4 Работа

32-х разрядный RISC-процессор с архитектурой ARM осуществляет маршрутизацию данных между сетью MODBUS RTU/ASCII (RS-485) и сетью Ethernet (10base-T/100base-T). Быстродействие и наличие каналов прямого доступа к памяти позволяют оперировать с высокоскоростными потоками данных. Индикаторы сигнализируют о состоянии подключений и прохождении данных по сетям MODBUS и Ethernet. Кнопка «R» позволяет перезапускать EM-483. не отключая его от сети, или сбросить настройки к заводским значениям.

Изделие оснащено памятью для хранения настроек. Каждое изделие при изготовлении получает глобально уникальный МАС-адрес и может подключаться к локальным сетям, имеющим защищенный выход в Internet.

## 3.2 Использование ЕМ-483

#### 3.2.1 Общие сведения

После подачи питания загораются индикаторы « $\triangle$ » и «485», и ЕМ-483 производит инициализацию приемо-передатчиков. После этого в течение 0.5 секунды оба индикатора гаснут. и изделие переходит к выполнению функций сервера (подключение в сети Ethernet может занять больше времени в зависимости от настроек изделия и других подключенных к сети устройств).

ВНИМАНИЕ! ПРИ ПОСТОЯННО ГОРЯЩЕМ КРАСНЫМ ИЛИ ПЕРИОДИЧЕСКИ МИГАЮЩЕМ КРАСНЫМ ИНДИКАТОРЕ « $\Delta x$  после включения ем-483 следует обратиться по месту ПРИОБРЕТЕНИЯ ЛИБО К ПРОИЗВОДИТЕЛЮ ИЗДЕЛИЯ.

EM-483 ожидает подключения к сети Ethernet. Если загорается индикатор «LAN», то подключение к сети произведено успешно. Мигающий индикатор «LAN» означает прохождение данных по сети.

#### 3.2.2 Работа ЕМ-483 по протоколу НТТР

ЕМ-483 ожидает подключения по сети Ethernet по протоколу HTTP к порту 80. Подключение с ПК может производиться при помощи WEB-браузера.

При подключении клиента к порту 80 изделие ожидает от клиента запросы на получение HTMLстраниц. В запросе могут быть указаны параметры. В ответ на правильный запрос параметры EM-483 **NOVATEK-ELECTRO** 

обрабатываются, и клиенту передается текст выбранной страницы в формате HTML (или в формате JSON или XML для запросов API, см. Приложение Б). Если в запросе не указана существующая страница, то возвращается заглавная страница. После передачи страницы изделие отключает клиента и снова ожидает подключение.

#### **3.2.3** Работа ЕМ-483 по протоколу MODBUS

В процессе работы ЕМ-483 ожидает подключения по сети Ethernet по протоколу MODBUS TCP к порту 502. Порт подключения по MODBUS TCP может быть изменен пользователем. Подключение с ПК может быть произведено с помощью любых программ – MODBUS TCP клиентов. Версия клиента для ОС Windows доступна для скачивания на сайте производителя (https://novatek-electro.com/ua/programne-zabezpechennya.html). Также в настройках может быть указан дополнительный порт для подключений по протоколу MODBUS RTU или MODBUS ASCII через TCP.

При запросе подключения клиента к порту MODBUS, EM-483 проверяет список доступных подключений. Если все подключения заняты, то подключение отклоняется, иначе оно добавляется во внутренний список обслуживаемых клиентов (не больше указанного в технических характеристиках числа клиентов).

При установленном подключении клиента EM-483 ожидает от клиента MODBUS-запрос. В режиме ведомого по интерфейсу RS-485 также принимаются запросы по сети MODBUS от ведущего устройства.

При получении запроса от клиента, он анализируется и, в зависимости от кода запрашиваемой функции и текущих прав клиента, обрабатывается или блокируется. При блокировке запроса EM-483 может генерировать и передавать клиенту указанный пользователем код исключения MODBUS (по умолчанию – код 1). Права клиента определяются по введенным после подключения паролям.

Если запрос адресован EM-483, изделие не перенаправляет запрос, а обрабатывает его и передает ответ клиенту.

В режиме ведущего по по интерфейсу RS-485, запросы другим приборам перенаправляются в сеть MODBUS, и ожидается ответ от прибора в сети MODBUS – при этом загорается индикатор **«485»**. Если данные получены или время ожидания истекло, индикатор **«485»** гаснет.

В режиме перенаправления на удаленный сервер, если установлена связь с удаленным сервером MODBUS TCP, то запросы другим устройствам также отсылаются на этот сервер, и ожидается ответ от него.

**Примечание – ответ принимается от первого ответившего адресата, поэтому в сети MODBUS и среди адресатов, доступных через удаленный сервер MODBUS TCP, не должно быть устройств с одинаковыми адресами (идентификаторами) MODBUS.** 

Если запрос перенаправить не удалось (например, в режиме ведомого, если подключение к удаленному серверу MODBUS TCP было разорвано), EM-483 может генерировать и передавать клиенту указанный пользователем код исключения MODBUS (по умолчанию – код 10).

При отсутствии ответа EM-483 может генерировать и передавать клиенту указанный пользователем код исключения MODBUS (по умолчанию – код 11).

Если получен ответ на запрос, EM-483 передает его клиенту, приславшему запрос.

#### **3.3 Настройка**

**3.3.1** Общие сведения

Настраиваемые параметры описаны в п. 3.3.2. Параметры сохраняются при отключении питания.

Настройка изделия может осуществляться двумя способами:

через WEB-интерфейс, как показано в п. 3.3.3;

через MODBUS-интерфейс, как описано в п. 3.3.4.

#### **ВНИМАНИЕ! ПРИ ИЗМЕНЕНИИ ПАРАМЕТРОВ ИЗДЕЛИЯ МОГУТ БЫТЬ ЗАДАНЫ ЗНАЧЕНИЯ, ЗАТРУДНЯЮЩИЕ ИЛИ БЛОКИРУЮЩИЕ ПОДКЛЮЧЕНИЕ К ИЗДЕЛИЮ ПО СЕТИ. В ЭТОМ СЛУЧАЕ ПАРАМЕТРЫ СЛЕДУЕТ СБРОСИТЬ К ЗАВОДСКИМ ЗНАЧЕНИЯМ.**

Перезапуск изделия или сброс настроек к заводским значениям выполняются с помощью кнопки «**R**», доступной через отверстие на лицевой панели. Кнопка нажимается тонким токонепроводящим предметом.

#### *Для сброса настроек изделия к заводским значениям:*

–нажать и удерживать кнопку сброса **«R»** не менее 8 с (через 2 с удержания кнопки загорится индикатор **« »**), по истечении 8 с изделие перезапустится, вспыхнут и погаснут индикаторы; –отпустить кнопку **«R»**.

## *Для перезапуска изделия с сохранением пользовательских настроек:*

–нажать и удерживать кнопку сброса **«R»** от 2 до 8 с;

–после того, как загорится индикатор **« »**, отпустить кнопку **«R»**.

#### **3.3.2** Параметры ЕМ-483

Наборы параметров, доступные по протоколу MODBUS, перечислены в таблице 2. Внутренняя структура всех наборов параметров аналогична структуре набора, описанного в таблице 7, за исключением начального адреса.

Формат представления параметров в регистрах MODBUS описан в таблице 3.

Параметры, описывающие изделие, приведены в таблице 4.

Параметры текущего режима доступны для чтения и записи и указаны в таблице 5.

Параметры текущего состояния доступны только для чтения и описаны в таблице 6.

Параметры настройки доступны только в режиме настройки и перечислены в таблице 7.

Виртуальные регистры доступны для чтения и записи и приведены в таблице 8.

#### Таблица 2 – Наборы параметров, доступные по протоколу MODBUS

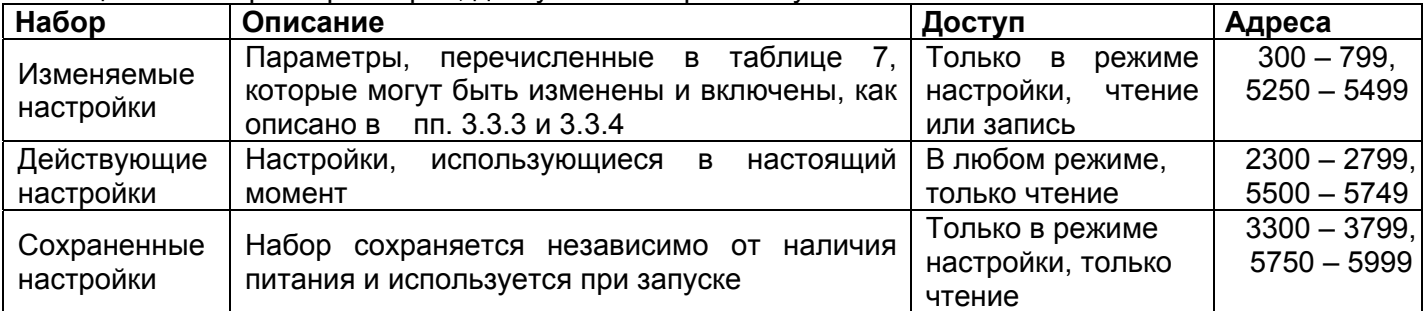

## Таблица 3 – Формат представления параметров в регистрах MODBUS

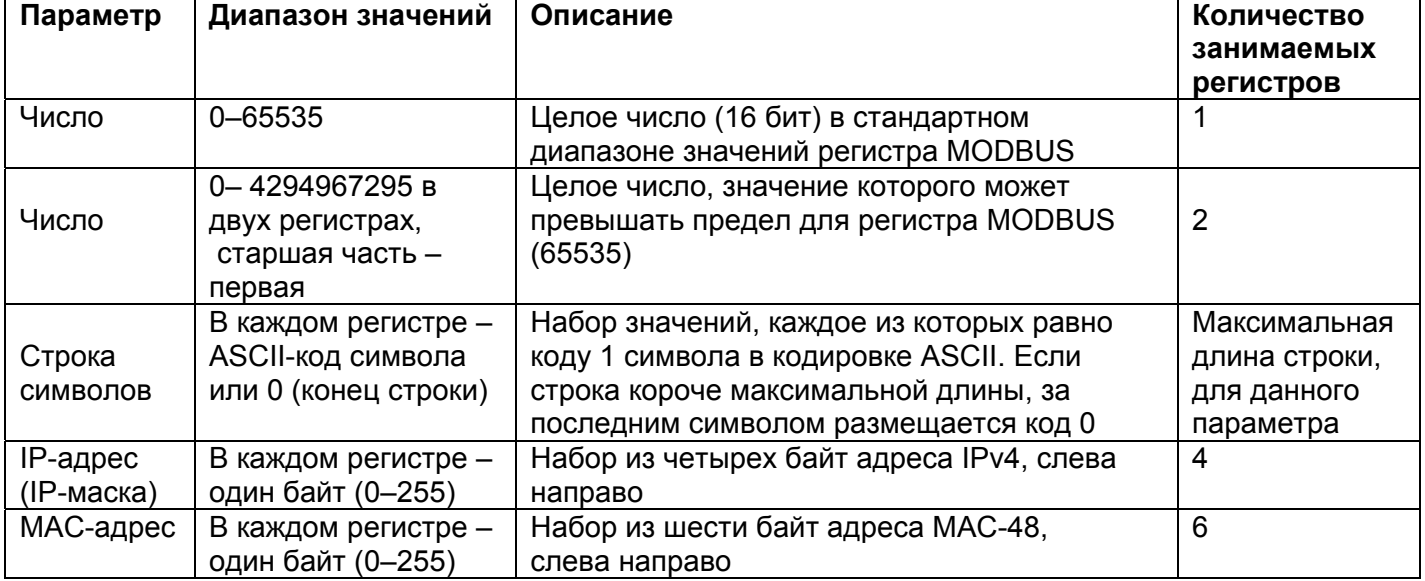

#### Таблица 4 – Параметры, описывающие изделие

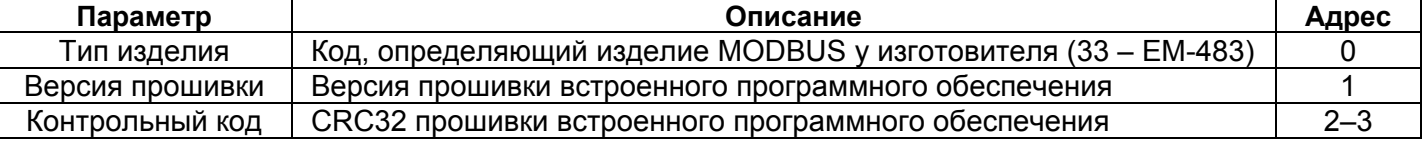

#### Таблица 5 – Параметры текущего режима

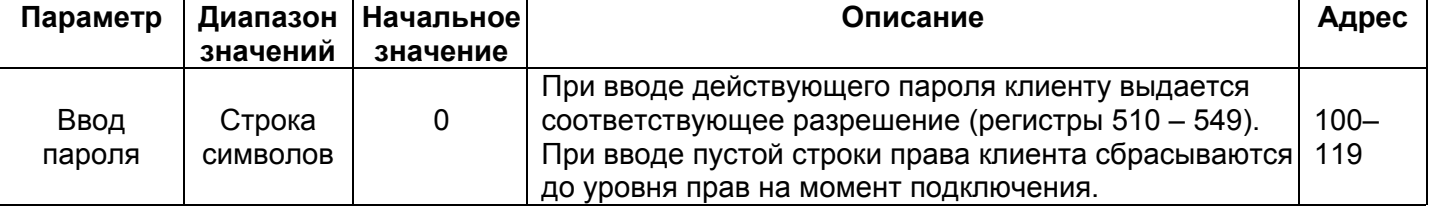

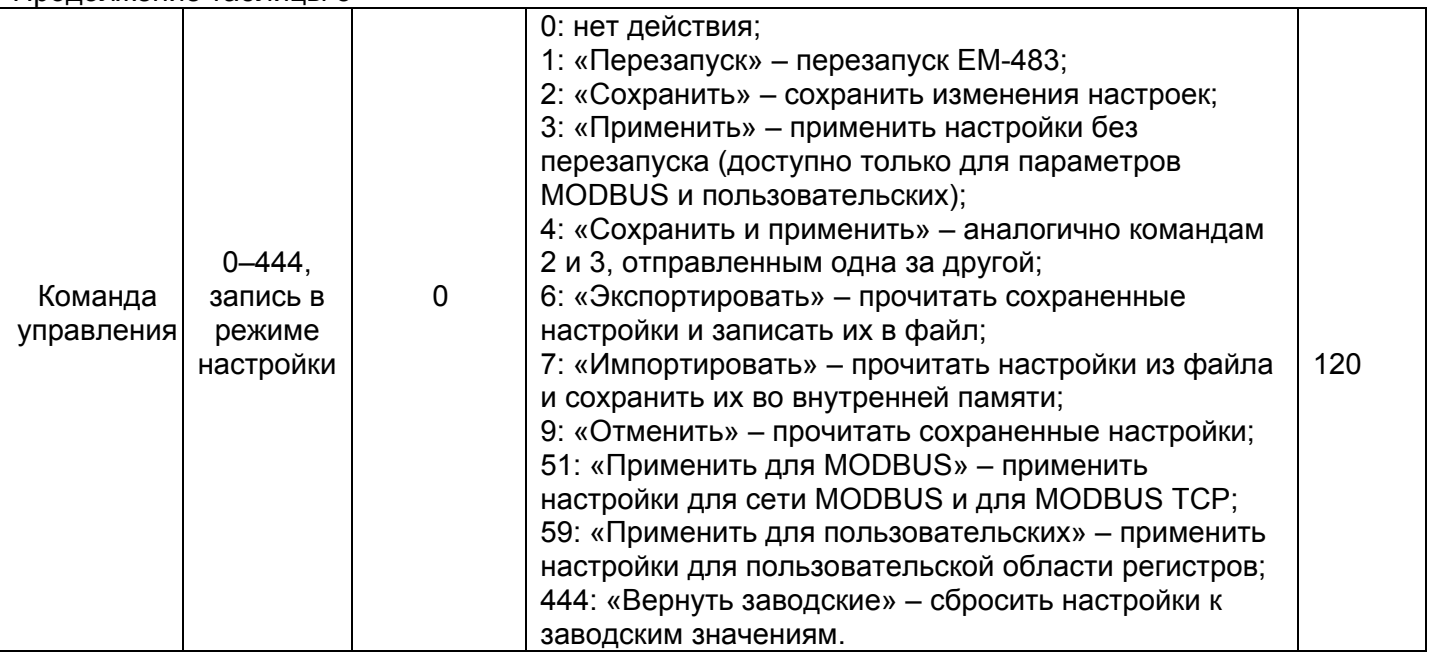

## Таблица 6 - Параметры текущего состояния

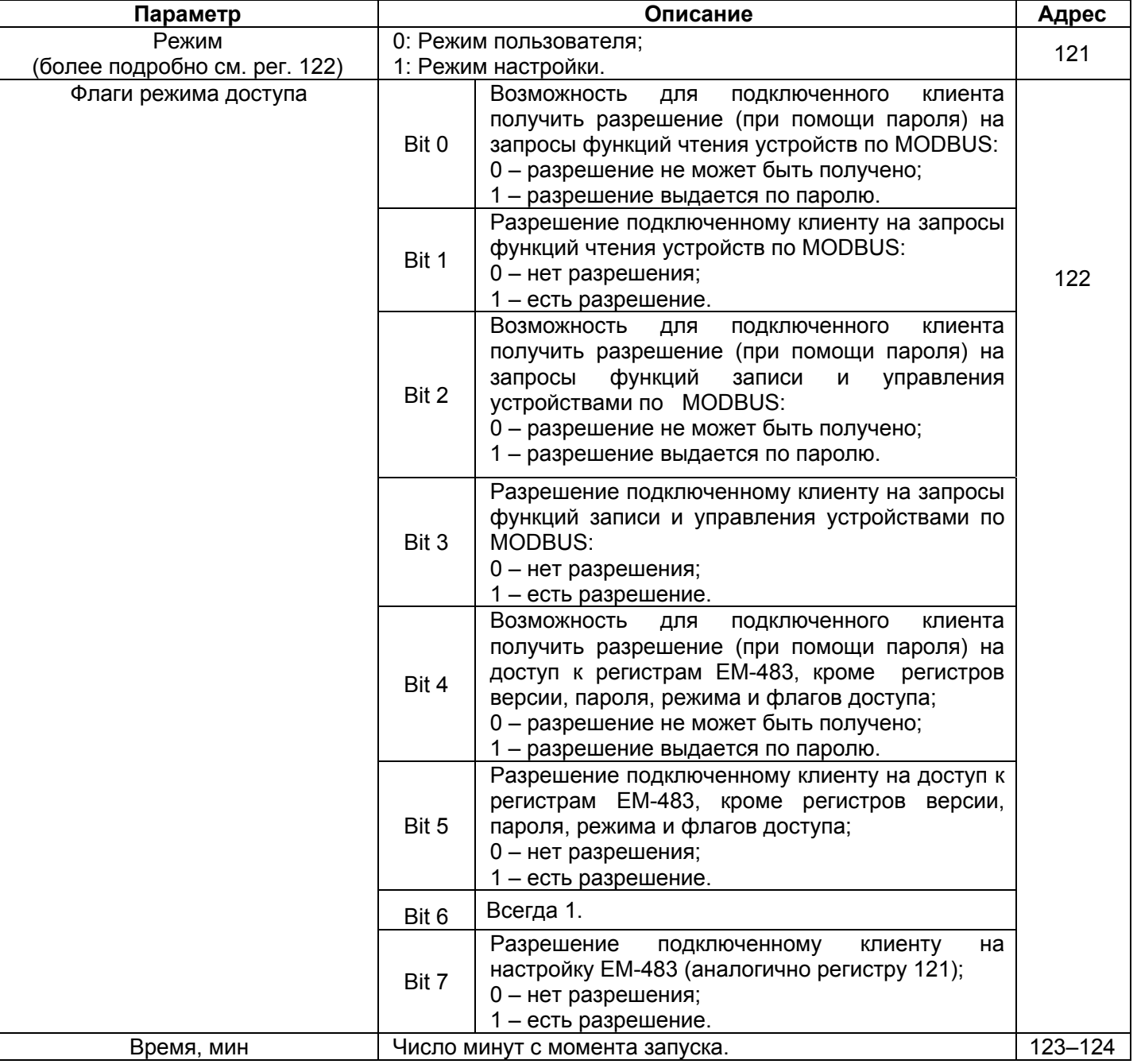

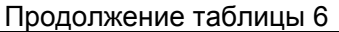

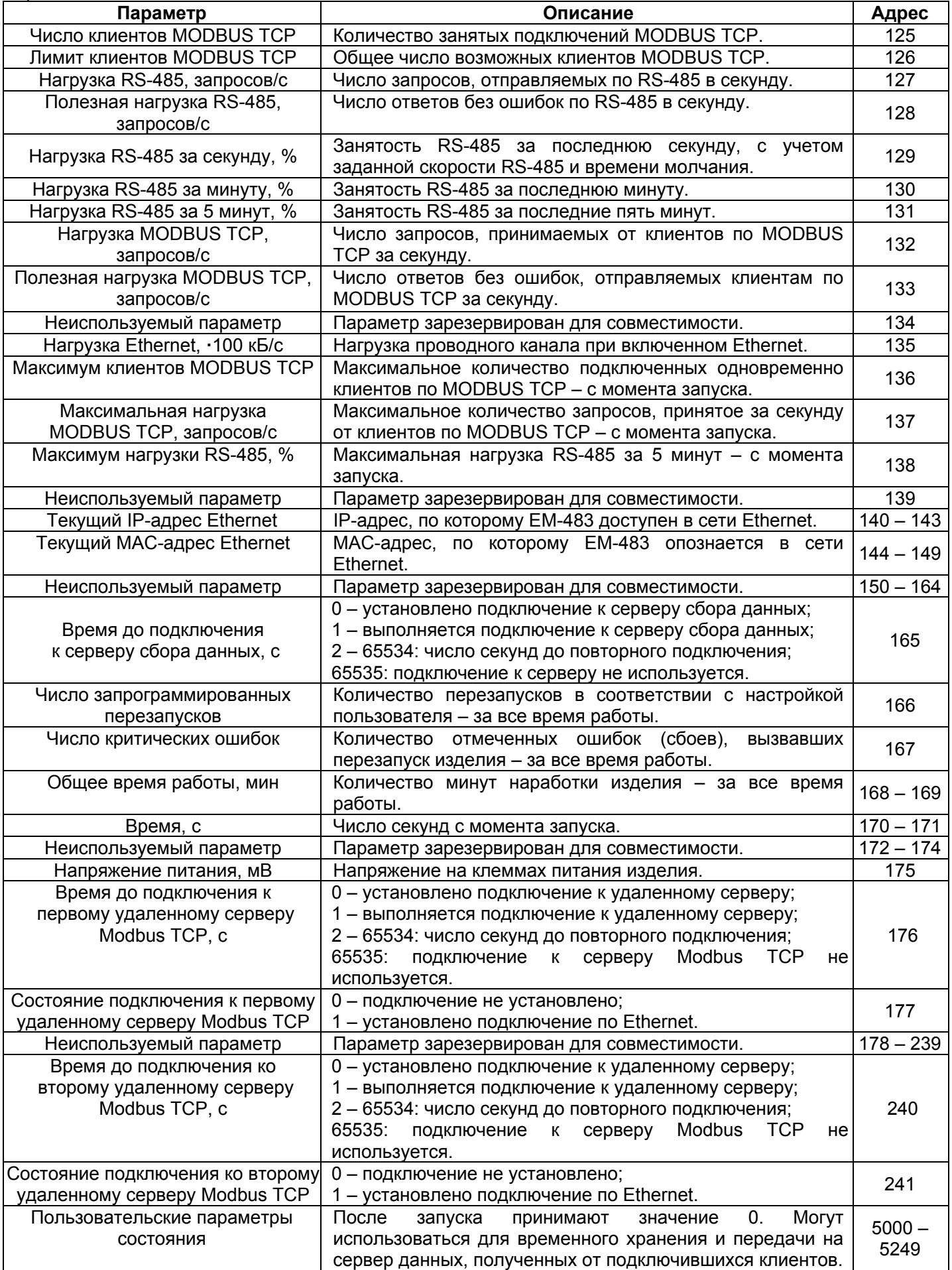

Таблица 7 - Параметры настройки

| Параметр                                                                 | Диапазон<br>значений | Заводское<br>значение                | Описание                                                                                                    | Адрес          |
|--------------------------------------------------------------------------|----------------------|--------------------------------------|----------------------------------------------------------------------------------------------------|----------------|
| Сеть Ethernet                                                            |                      |                                      |                                                                                                    |                |
| Статический<br>IP-адрес                                                  |                      |                                      | Если<br>адресация<br>динамическая<br>отключена<br>или<br>$IP$ -адрес 192.168.0.111 недоступна, IP-адрес в сети Ethernet равен этому<br>значению.                                                                                                    | $300 -$<br>303 |
| Маска подсети                                                            | IP-маска             | 255.255.255.0                        | Используется только вместе со статическим<br>IP-адресом.                                                                                                    | $304 -$<br>307 |
| Шлюз                                                                     | IP-адрес             | 192.168.0.1                          | Используется<br>только<br>вместе<br>CO.<br>статическим<br>IP-адресом для связи с другими сетями, или как адрес<br>серверов DNS/DHCP.                                                                                                    | $308 -$<br>311 |
| Режим<br>динамической<br>адресации<br>помощью DHCP                       | $0 - 2$              | 1                                    | 0 - для адресации в Ethernet используются заданные<br>значения шлюза, маски и статического IP-адреса;<br>1 - изделие использует DHCP-сервер сети для<br>определения шлюза, маски и маскируемой части<br>IP-адреса, означающей сеть. Оставшаяся<br>часть<br>адреса используется из заданного статического<br>адреса. Если сервер недоступен,<br>используются<br>значения статической адресации;<br>$\overline{2}$<br>использует DHCP-сервер<br>$\overline{\phantom{m}}$<br>изделие<br>для<br>определения шлюза, маски и IP-адреса. | 312            |
| Включить<br>фильтр IP-<br>адреса DHCP-<br>сервера                        | $0 - 1$              | $\mathbf 0$                          | Используется при динамической адресации.<br>0 - принимаются данные адресации от первого<br>ответившего DHCP-сервера;<br>1 - принимаются данные адресации только от DHCP-<br>сервера с IP-адресом шлюза.                                                                                                    | 313            |
| Включить<br>использование<br>сервера DNS<br>шлюза                        | $0 - 1$              | 1                                    | Используется, если DHCP недоступен (отключен).<br>0 - DNS шлюза не используется;<br>1 - DNS шлюза используется для определения<br>адресов IP других серверов, если они заданы по<br>именам хостов.                                                                                                    | 314            |
| IP-адрес сервера<br><b>DNS</b>                                           | IP-адрес             | 8.8.8.8                              | Используется, если DHCP недоступен (отключен).<br>При включенном использовании сервера DNS шлюза,<br>задает IP-адрес дополнительного сервера DNS.                                                                                                    | $315 -$<br>318 |
| IP-адрес<br>добавочного<br>сервера DNS                                   | IP-адрес             | 0.0.0.0                              | Используется, если DHCP недоступен (отключен).<br>0.0.0.0 - не используется.                                                                                                    | $319 -$<br>322 |
| Включить<br>переопределени<br>е МАС-адреса                               | $0 - 1$              | $\mathbf 0$                          | 0 - в качестве МАС-адреса используется уникальное<br>для каждого изделия значение;<br>1 - используется заданный вручную МАС-адрес.                                                                                                    | 323            |
| Заданный<br>вручную МАС-<br>адрес Ethernet                               | MAC-<br>адрес        | Уникальное<br>для каждого<br>изделия | Используется при включенном ручном МАС-адресе<br>для идентификации изделия в сети Ethernet.                                                                                                    | $324 -$<br>329 |
| Параметр не<br>используется                                              | 0                    | 0                                    | Не используется, для совместимости должен быть<br>равен 0.                                                                                                    | $330 -$<br>334 |
| Сеть MODBUS                                                              |                      |                                      |                                                                                                    |                |
| Порт<br>подключения по<br><b>MODBUS</b><br>RTU/ASCII через<br><b>TCP</b> | $0 - 65535$          | 0                                    | Используется при внешнем подключении к ЕМ-483<br>по Ethernet для обмена по протоколу MODBUS RTU<br>или MODBUS ASCII. Протокол совпадает с<br>используемым для интерфейса RS-485 (рег. 463)<br>Обрабатываются только пакеты, содержащие целые<br>кадры MODBUS, при фрагментации<br>ТСР-пакетов<br>подключение закрывается.<br>0 - подключение не используется.                                                                                                    | 335            |
| Параметр не<br>используется                                              | 0                    | 0                                    | Не используется, для совместимости должен быть<br>равен 0.                                                                                                    | $336 -$<br>449 |
| Порт<br>подключения по<br><b>MODBUS TCP</b>                              | $1 - 65535$          | 502                                  | Используется при внешнем подключении к ЕМ-483 по<br>Ethernet для обмена по протоколу MODBUS TCP.                                                                                                    | 450            |

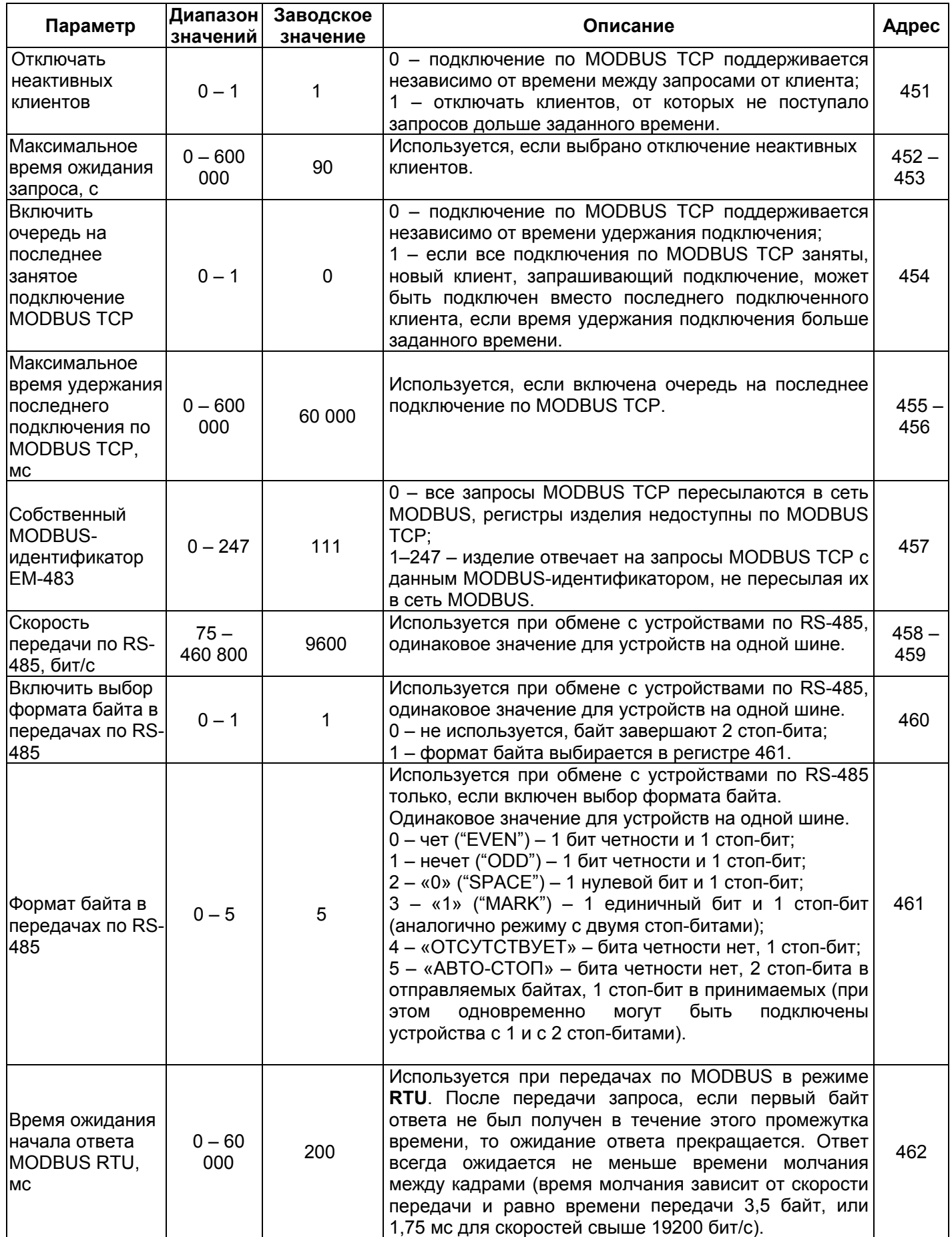

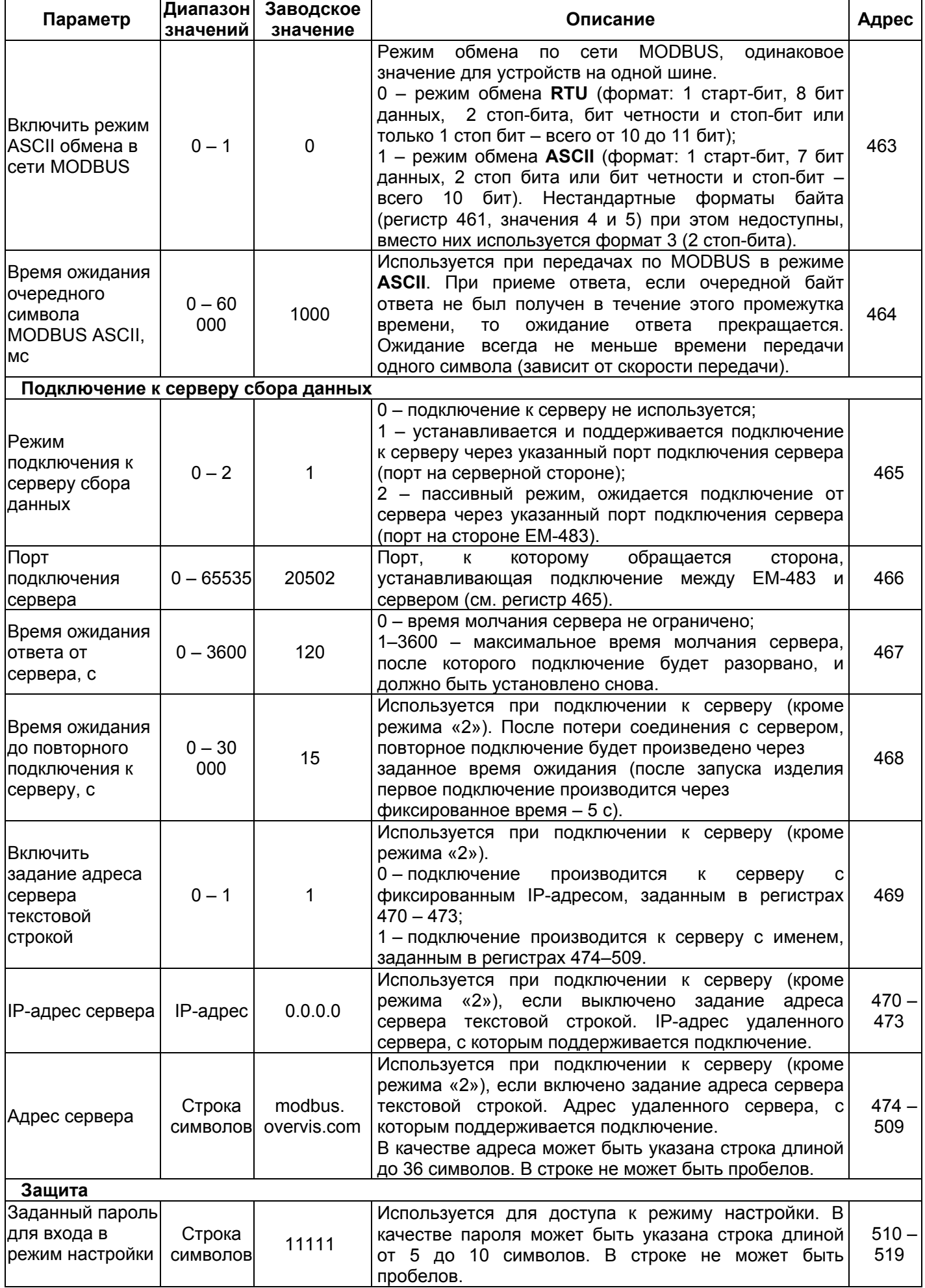

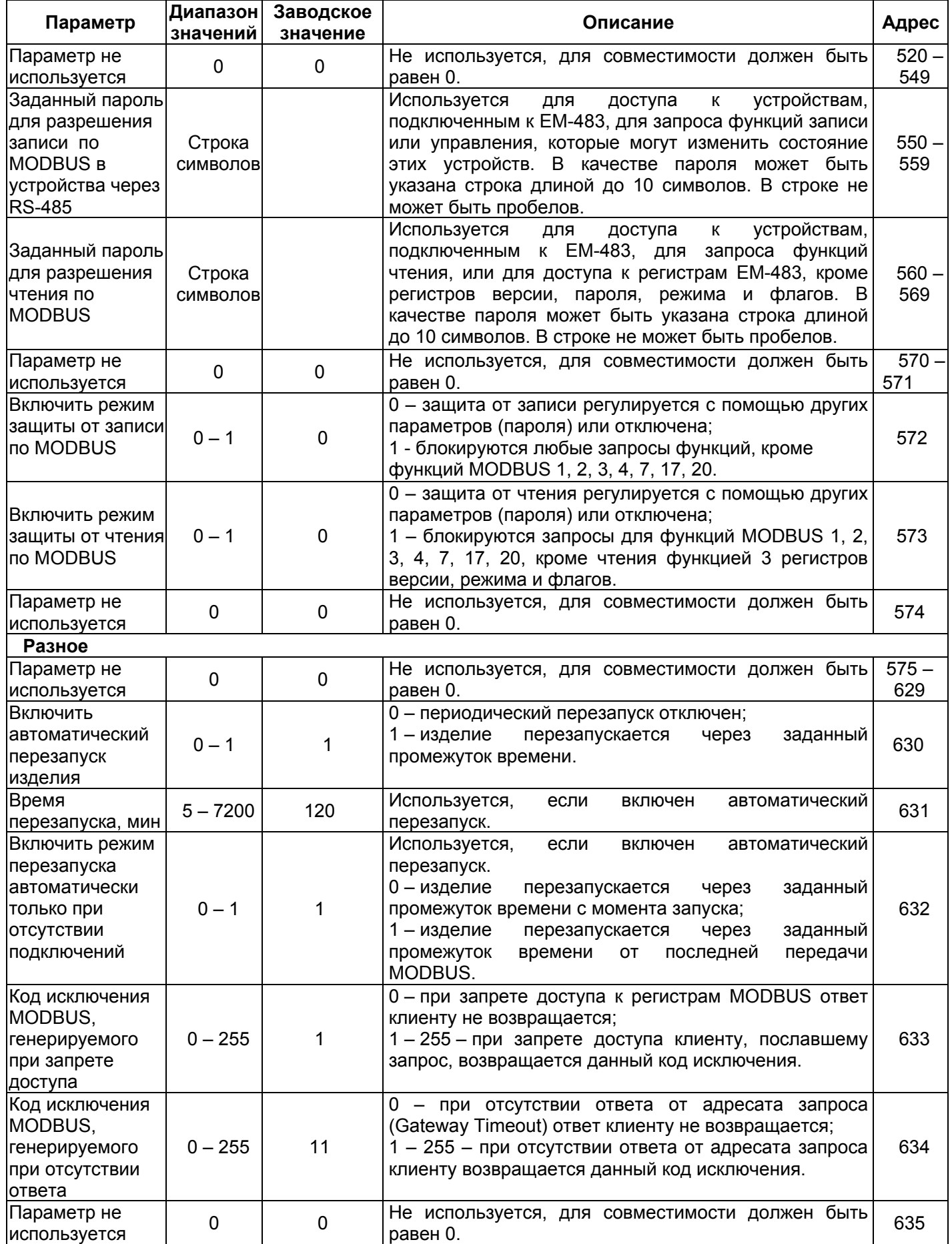

 $\overline{1}$ 

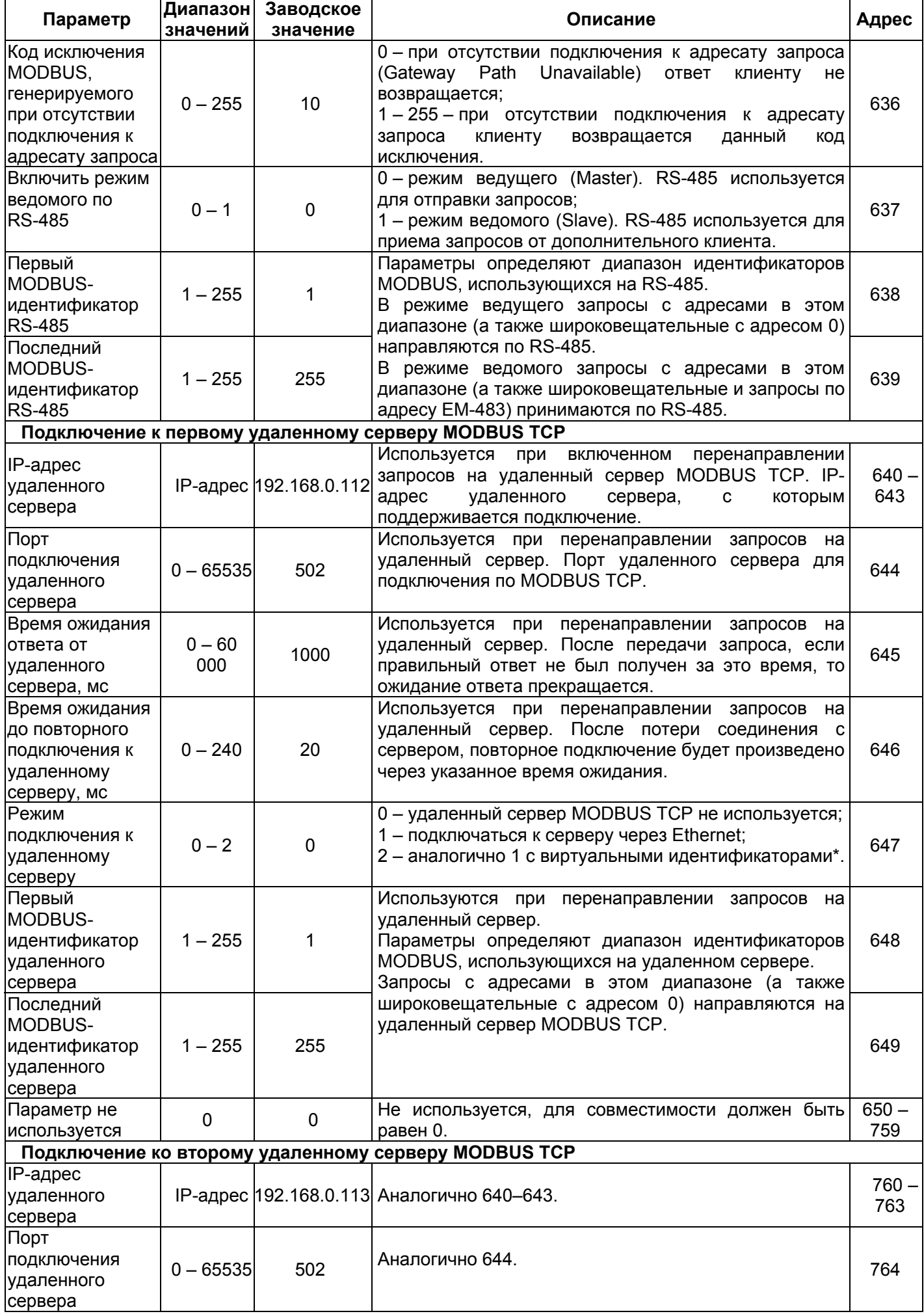

 $\top$ 

٦

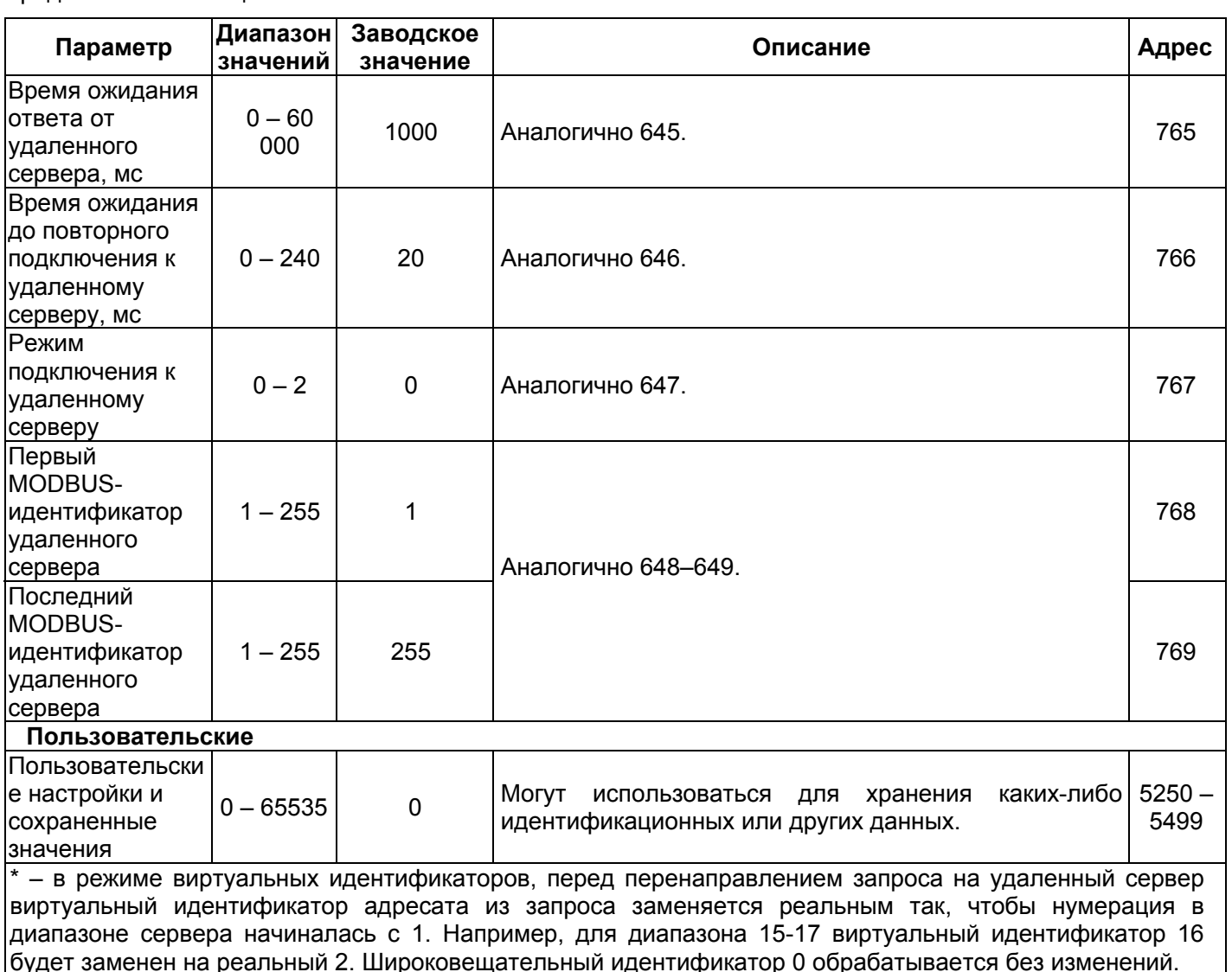

Таблица 8 – Виртуальные регистры

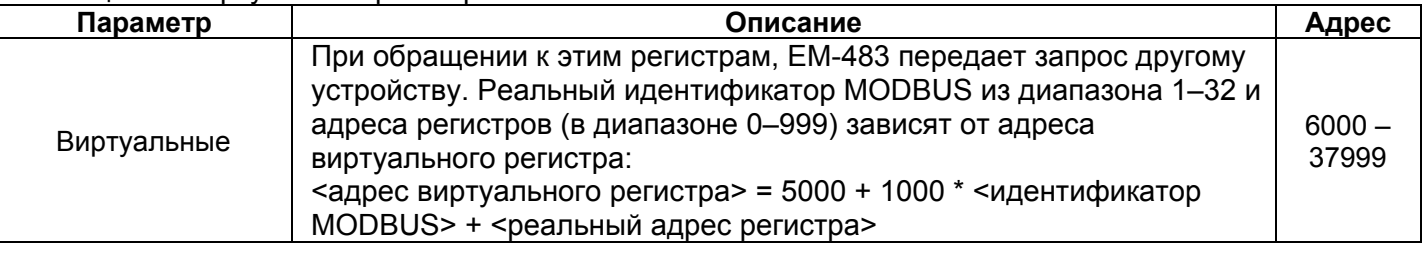

**3.3.3** Настройка ЕМ-483 через WEB-интерфейс

Настройка через WEB-интерфейс выполняется с помощью WEB-браузера.

Написать в адресной строке браузера IP-адрес изделия (заводское значение – 192.168.0.111) и выбрать переход по указанному адресу.

## **Примечание – если браузер настроен на использование прокси-сервера, то для доступа к изделию в локальной сети необходимо добавить его IP-адрес в исключения в соответствии с документацией к браузеру.**

Отобразится главная страница с заголовками вкладок для перехода в другие режимы.

Для настройки параметров изделия необходимо выбрать вкладку «Параметры настройки».

Отобразится запрос пароля для доступа к настройкам (заводское значение – 11111).

После ввода пароля и нажатия кнопки **«Вход»**, если пароль указан правильно, разрешается доступ к режиму настройки. Отобразится страница настроек. Если пароль указан неверно, то снова отобразится запрос пароля.

Параметры на странице настроек сгруппированы по назначению и разбиты на закладки. Ненастраиваемые параметры и измерения доступны на закладке «Состояние». Параметры настройки на других закладках перечислены в таблице 7.

После внесения изменений в параметры необходимо нажать кнопку **«Сохранить»**. При этом введенные параметры будут проверены. Если в значениях параметров нет ошибок, параметры будут сохранены в памяти EM-483 (новые параметры вступят в силу после следующего применения параметров или перезапуска). Если при нажатии на кнопку **«Сохранить»** в параметрах обнаружены ошибки, ни один параметр не сохраняется, а названия ошибочных параметров будут выделены красным цветом.

Для применения параметров без перезапуска изделия необходимо нажать кнопку «**Применить**» внизу страницы. При этом введенные параметры будут проверены. Если в значениях параметров нет ошибок, параметры будут сохранены в памяти EM-483 и вступят в силу. Только параметры MODBUS и пользовательские могут быть применены без перезапуска.

При нажатии на кнопку **«Вернуть заводские»** все параметры принимают заводские значения.

При нажатии на кнопку **«Перезапустить»** все соединения и выполняемые операции приема/передачи прерываются, и EM-483 перезапускается. Если до этого были сделаны и сохранены в памяти изделия изменения в параметрах, то эти изменения вступают в силу.

**Примечание – если параметры адресации в сети Ethernet (MAC-адреса, IP-адреса, настройки DHCP) были изменены и сохранены, то в ответ на нажатие кнопки «Перезапустить» браузер может не загрузить страницу. Это вызвано обращением браузера по прежнему адресу. В таком случае подключение следует выполнить заново.** 

При нажатии на кнопку «Выход» режим настройки закрывается, снова отображается запрос пароля.

#### **3.3.4** Настройка ЕМ-483 через MODBUS-интерфейс

Настройка через MODBUS-интерфейс выполняется при подключении к изделию с помощью клиента MODBUS по его IP-адресу (заводское значение – 192.168.0.111), с указанием MODBUSидентификатора EM-483 (заводское значение – 111).

Для настройки параметров необходимо записать строку пароля в параметр ввода пароля (таблица 5). Заводское значение пароля – 11111, т.о. для записи заводского пароля в регистры с 0 по 4 следует записать число 49 – ASCII-код единицы. Если пароль указан верно, регистр режима (см. таблица 6) принимает значение «1» – режим настройки.

В режиме настройки для записи доступен параметр управляющей команды (см. таблица 5), а также параметры настройки (перечисленные в таблице 7). После записи в регистры параметров настройки нужных значений, следует записать в параметр управляющей команды значение «2» – команду **«Сохранить»**. Правильность значений сохраненных параметров можно проверить сравнением наборов настраиваемых параметров и сохраненных параметров. Если наборы совпадают, новые значения настроек приняты и сохранены.

Для применения параметров без перезапуска изделия следует записать в параметр управляющей команды значение «4» – команду «**Сохранить и применить**». Только параметры MODBUS и пользовательские могут быть применены без перезапуска изделия. Правильность значений сохраненных параметров можно проверить сравнением наборов настраиваемых параметров и действующих параметров. Если наборы совпадают, то новые значения настроек приняты и сохранены.

Для отмены изменений в параметрах до их сохранения следует записать в параметр управляющей команды значение «9» – команду «**Отменить**». При этом настраиваемые параметры принимают значения сохраненных.

Для сброса сохраненных параметров к заводским значениям в режиме настройки следует записать в параметр управляющей команды значение «444» – команда «**Вернуть заводские**».

Для того, чтобы сохраненные значения параметров вступили в силу, изделие должно быть перезапущено. Через MODBUS-интерфейс перезапуск производится записью в параметр управляющей команды значения «1» – команды «**Перезапуск**».

Для выхода из режима настройки следует записать 0 в первый регистр параметра ввода пароля. При этом все регистры ввода пароля и регистр управляющей команды очищаются (принимают значение «0»).

#### **4 ТЕХНИЧЕСКОЕ ОБСЛУЖИВАНИЕ**

**4.1** Меры безопасности

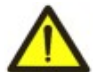

#### **ПРИ ТЕХНИЧЕСКОМ ОБСЛУЖИВАНИИ НЕОБХОДИМО ОТКЛЮЧИТЬ ИЗДЕЛИЕ И ПОДКЛЮЧЕННЫЕ К НЕМУ УСТРОЙСТВА ОТ ПИТАНИЯ.**

**4.2** Техническое обслуживание изделия должно выполняться **квалифицированными специалистами.** 

**4.3** Рекомендуемая периодичность технического обслуживания **– каждые шесть месяцев.** 

**4.4** Порядок технического обслуживания:

1) проверить надежность подсоединения проводов, при необходимости – зажать с усилием, указанным в таблице 1;

2) визуально проверить целостность корпуса, в случае обнаружения трещин и сколов изделие снять с эксплуатации и отправить на ремонт;

3) при необходимости протереть ветошью лицевую панель и корпус изделия.

**Для чистки не используйте абразивные материалы и растворители.** 

#### **5 СРОК СЛУЖБЫ И ГАРАНТИЯ ИЗГОТОВИТЕЛЯ**

**5.1** Срок службы изделия 10 лет. По истечении срока службы обратитесь к производителю.

**5.2** Срок хранения – 3 года.

**5.3** Гарантийный срок эксплуатации изделия составляет 10 лет со дня продажи.

В течение гарантийного срока эксплуатации (в случае отказа изделия) производитель выполняет бесплатно ремонт изделия.

#### **ВНИМАНИЕ! ЕСЛИ ИЗДЕЛИЕ ЭКСПЛУАТИРОВАЛОСЬ С НАРУШЕНИЕМ ТРЕБОВАНИЙ ДАННОГО РУКОВОДСТВА ПО ЭКСПЛУАТАЦИИ, ПОКУПАТЕЛЬ ТЕРЯЕТ ПРАВО НА ГАРАНТИЙНОЕ ОБСЛУЖИВАНИЕ.**

**5.4** Гарантийное обслуживание производится по месту приобретения или производителем изделия.

**5.5** Послегарантийное обслуживание изделия выполняется производителем по действующим тарифам.

**5.6** Перед отправкой на ремонт изделие должно быть упаковано в заводскую или другую упаковку, исключающую механические повреждения.

*Убедительная просьба: при возврате изделия или передаче его на гарантийное (послегарантийное) обслуживание, в поле сведений о рекламациях подробно указывать причину возврата.* 

#### **6 ТРАНСПОРТИРОВАНИЕ И ХРАНЕНИЕ**

Изделие в упаковке производителя допускается транспортировать и хранить при температуре от минус 45 до +60 C и относительной влажности не более 80%. При транспортировании изделия следует обеспечить защиту изделия от механических повреждений.

#### **7 СВИДЕТЕЛЬСТВО О ПРИЕМКЕ**

EM-483 изготовлен и принят в соответствии с требованиями действующей технической документации и признан годным к эксплуатации.

Начальник отдела качества Пата изготовления

 $\overline{\phantom{a}}$  ,  $\overline{\phantom{a}}$  ,  $\overline{\phantom{a}}$ 

 $\mathcal{L}_\text{max}$  and  $\mathcal{L}_\text{max}$  and  $\mathcal{L}_\text{max}$  and  $\mathcal{L}_\text{max}$  and  $\mathcal{L}_\text{max}$  and  $\mathcal{L}_\text{max}$ 

 $\mathcal{L}_\text{max}$  and  $\mathcal{L}_\text{max}$  and  $\mathcal{L}_\text{max}$  and  $\mathcal{L}_\text{max}$  and  $\mathcal{L}_\text{max}$  and  $\mathcal{L}_\text{max}$ 

МП

## **8 СВЕДЕНИЯ О РЕКЛАМАЦИЯХ**

*Предприятие признательно Вам за информацию о качестве изделия и предложения по его работе.* 

По всем вопросам обращаться к производителю: ООО "НОВАТЕК-ЭЛЕКТРО", ул. Aдм. Лазарева, 59, г. Одесса, 65007, Украина. тел. (048)738-00-28, тел/факс (0482) 34-36-73. www.novatek-electro.com

Отдел гарантийного обслуживания: 067 557 1249 Отдел технической поддержки: 067 565 37 68

Дата продажи

#### Приложение А (рекомендуемое)

#### Подключение к Ethernet

**ВНИМАНИЕ! Подключение изделия к сети Ethernet требует взаимного согласования** настроек подключенных устройств. Подключение к сети неправильно настроенного устройства может повлиять на связь, в том числе компьютеров и других устройств в сети. Как правило, все подключения к сети, объединяющей более 2-х устройств, проводятся квалифицированным персоналом (сетевым администратором).

#### 1 IP-адресация

При связи устройств по сети Ethernet по протоколу TCP/IP, для определения отправителя и получателя данных каждое устройство использует набор настроек IP-адресации. Устройство хранит в памяти собственный, уникальный в пределах одной подсети IP-адрес (четыре байта, записывается в виде четырех целых чисел в диапазоне 0-255, разделенных точками), маску подсети, одинаковую для всех устройств в подсети (записывается аналогично IP-адресу) и IPадрес шлюза, который используется для связи с другими сетями. Для правильной связи устройств в подсети необходимо выполнение нескольких условий:

1) Маска одинакова для всех устройств в одной подсети. Как правило, в небольших локальных сетях используется маска 255.255.255.0.

2) Маска начинается с группы бит, установленных в 1, за которой следует группа бит, сброшенных в 0.

3) Во всех IP-адресах устройств в одной подсети биты, которые в маске установлены в 1, одинаковы, и представляют адрес подсети. Для маски 255.255.255.0 в локальных сетях наиболее часто используются адреса, начинающиеся со 192.168. Третий байт может быть использован как номер подсети в сложной локальной сети. В небольших сетях третий байт, как правило, равен 0.

4) Набор бит в IP-адресах устройств, которые в маске сброшены в 0, уникален для каждого устройства в пределах одной подсети.

5) В большинстве случаев в сеть включается устройство (например, роутер), имеющее связь с другими сетями. Часто для него резервируются адреса 192.168.0.1 или 192.168.0.100 или 192.168.0.101. В таком случае другим устройствам в сети указывается IP-адрес этого устройства в качестве адреса шлюза. Указание этого адреса необязательно для связи устройств в подсети между собой, и используется только для связи устройства в одной подсети с устройствами в других сетях.

Заводские настройки адресации преобразователя протоколов ЕМ-483 указаны в таблице А.1.

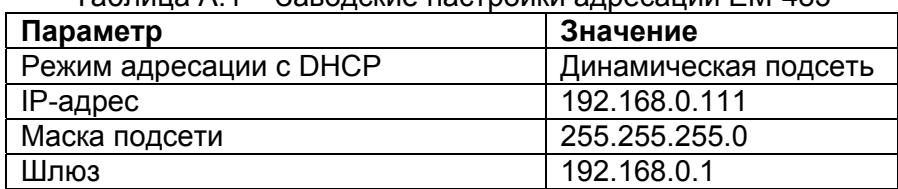

 $T_2$ 

При заводских настройках EM-483, для связи с ним по Ethernet возможны 2 пути:

а) в сети используется роутер или другой DHCP-сервер, который присваивает IP-адреса новым устройствам. В этом случае достаточно подключить ЕМ-483 к этой сети, и через некоторое время изделие получит адрес, начало которого аналогично адресам других устройств в подсети роутера, а окончание - «111», в соответствии с настройками изделия. Для получения изделия адреса следует определить адрес любого из устройств в подсети, а затем заменить его окончание;

б) в сети нет возможности использовать DHCP, или EM-483 подключается напрямую к компьютеру (или другому устройству-клиенту в той же подсети). В этом случае ЕМ-483 перейдет на статическую адресацию спустя некоторое время (20-60 секунд) после запуска. Устройствоклиент должно использовать маску 255.255.255.0 и адрес, начинающийся со 192.168.0 . Четвертый байт адреса может быть любым в диапазоне 1-255, кроме 111. Если подключение производится не напрямую между EM-483 и устройством-клиентом, а в сети с несколькими устройствами, адрес также не может быть равен ни одному из адресов других устройств в подсети. В случае, если в сети используется несколько устройств, у которых маска и первые три байта IP-адреса отличаются от указанных в таблице А.1, или заводской IP-адрес EM-483 занят, то во избежание конфликтов адресации рекомендуется временно отключить настраиваемое

устройство от сети, чтобы установить связь этого устройства с ЕМ-483 напрямую. Это позволит настраивать устройство и ЕМ-483 для прямой связи или для включения ЕМ-483 в сеть.

#### **2 Настройка устройства-клиента**

Настройка адресации устройства производится в соответствии с документацией к этому устройству и к программному обеспечению, использующемуся на нем.

Ниже приведен пример настройки персонального компьютера (ПК) под управлением операционной системы (ОС) Windows XP/7/8/10 для связи напрямую с ЕМ-483, имеющим заводские настройки.

Для настройки сетевого адреса в операционной системе (ОС) Windows следует открыть список сетевых подключений ОС. Для этого, в зависимости от версии ОС, выполнить действия, перечисленные ниже:

#### **Для ОС Windows XP:**

- Зайти в ОС под учетной записью администратора.

- Выбрать «Пуск->Панель управления».

- Если пункты панели управления разделены на категории, выбрать категорию «Сеть и подключения к Интернету».

- Открыть пункт «Сетевые подключения».

#### **Для ОС Windows 7/8/10:**

- Зайти в ОС под учетной записью администратора.

- Выбрать «Пуск->Панель управления».

- Если пункты панели управления разделены на категории, выбрать категорию «Сеть и Интернет».

- Открыть пункт «Центр управления сетями и общим доступом».

- В списке задач (на панели слева) выбрать «Изменение параметров адаптера».

Далее выполнить следующие действия:

- В открывшемся окне подключений выбрать нужное подключение через адаптер, адресацию которого необходимо изменить. Многие компьютеры имеют только один адаптер и одно подключение, которое будет отображаться в данном окне. Если в окне показано несколько подключений, выбрать нужное подключение, используя название адаптера в подписи подключения, или обратиться к системному администратору.

- Щелкнуть по значку выбранного подключения правой кнопкой, выбрать в выпадающем меню пункт «Свойства». Откроется окно свойств, пример окна показан на рисунке А.1.

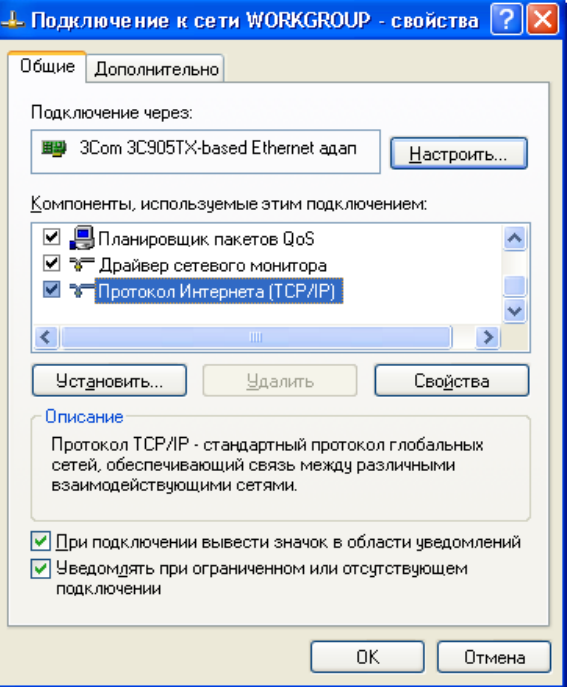

**Рисунок А.1** – Пример окна свойств подключения в ОС Windows

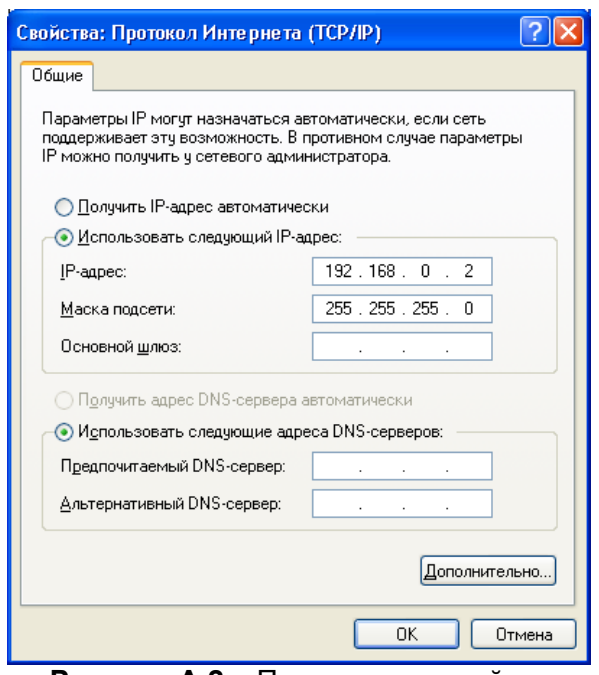

Рисунок А.2 – Пример окна свойств протокола TCP/IP в ОС Windows

- Выбрать опцию «Использовать следующий IP-адрес».

- В поле «IP-адрес» указать адрес в диапазоне 192.168.0.1-192.168.0.255 (кроме 192.168.0.111, который используется изделием).

- В поле «Маска подсети» указать «255.255.255.0».

- Поля «Основной шлюз», «Предпочитаемый DNS-сервер», «Альтернативный DNS-сервер» оставить пустыми.

- Нажать «ОК» для закрытия окна настройки протокола.

- Нажать «ОК» для закрытия окна настройки подключения.

- Если при закрытии окон, при применении параметров ОС предложит перезагрузить компьютер, ответить утвердительно.

## 3 Подключение к Internet

#### **ВНИМАНИЕ! Настоятельно рекомендуется подключение изделия к сети Internet проводить** под наблюдением системного администратора локальной сети или представителя провайдера интернет-услуг.

Для подключения изделия к Internet используйте следующие рекомендации:

- у провайдера услуг интернета (далее провайдер) следует получить выделенную линию со статическим IP-адресом. Если статический IP недоступен, часть функций (прямое подключение по MODBUS или через WEB-интерфейс) может быть недоступна из Internet. При этом подключение к серверу в активном режиме может использоваться;

– подключение изделия напрямую к кабелю провайдера не рекомендуется; при подключении через роутер (маршрутизатор) кабель провайдера подключается к разъему роутера "Uplink" (обычно выделенному цветом и не имеющему номера, в зависимости от производителя роутера обозначение может отличаться, см. документацию к роутеру). Для подключения изделия к роутеру применяется кабель Ethernet Straight-through (входит в комплект). Пользуясь документацией к роутеру, следует настроить роутер для подключения к Internet в соответствии с рекомендациями провайдера. Также в настройках роутера следует включить перенаправление приходящих запросов с предоставленного провайдером статического IP-адреса на IP-адрес изделия (заводская настройка - 192.168.0.111). Если для выделенной линии закреплен статический IP-адрес в Internet, и требуется прямой доступ из Internet к интерфейсам HTTP, MODBUS TCP изделия, то в настройках требуется указать порты перенаправления - для локального IP-адреса изделия, на который идет перенаправление, следует указать 80 (для доступа к WEB-интерфейсу), 502 (для доступа по MODBUS TCP). Также потребуется отключение использования DHCP в настройках EM-483, либо настройка роутера на предоставление EM-483 через DHCP всегда одного и того же адреса IP;

– следует убедиться, что подключение изделия к Internet будет защищено стандартными средствами (см. ниже);

– при обращении к изделию в сети Internet следует использовать IP-адрес, предоставленный провайдером.

#### **4 Защита подключения**

– ЕМ-483 имеет базовые средства защиты от несанкционированного доступа по сети Ethernet.

– настройки изделия могут быть изменены удаленно только после ввода пароля (не менее 5 знаков). Повторение неправильных паролей с целью подбора правильного значения блокируется изделием.

– пароли доступа могут быть установлены для ограничения записи и/или чтения по MODBUS;

– при вводе пароля доступ открывается только для данного клиента по данному протоколу. При долгом отсутствии запросов от клиента доступ к настройкам закрывается.

## **ВНИМАНИЕ! ПРИ ЛЮБЫХ ПОДКЛЮЧЕНИЯХ ПАРОЛИ ПЕРЕСЫЛАЮТСЯ В НЕЗАШИФРОВАННОМ ВИДЕ, ПРИ ПРАВИЛЬНО ВВЕДЕННОМ ПАРОЛЕ ДОСТУП ОТКРЫВАЕТСЯ В НЕЗАЩИЩЕННОМ СОЕДИНЕНИИ.**

– Встроенные в изделие средства защиты доступа не предназначены против злоумышленных сетевых атак (особенно атак, цель которых – не доступ к изделию, а блокирование доступа);

– В сложных и разветвленных сетях (особенно при обеспечении доступа к ЕМ-483 по Internet) рекомендуется отделять изделие от небезопасных сетей стандартными средствами защиты (роутер, настроенный для фильтрации передач, Firewall и т. п.).

#### **5 Подключение к серверу**

EM-483 имеет режим постоянной связи с сервером сбора данных и управления. В качестве сервера может выступать, например, система Overvis (Internet-адрес «overvis.com»).

*Overvis – это система для мониторинга и дистанционного управления технологическими процессами. Overvis позволяет считывать данные и управлять устройствами, в том числе EM-483, при наличии подключения к ним, сохранять данные и в дальнейшем преобразовывать и просматривать их в удобной форме, получать оповещения об авариях в виде SMS или E-Mail.* 

#### **Заводские настройки EM-483 подготовлены для подключения к Overvis.**

Система Overvis поддерживает специальный способ идентификации, используемый в изделии. При этом изделия распознаются по уникальному MAC-адресу, который передается на сервер при каждом подключении. Регистрация изделия за пользователем системы Overvis возможна двумя путями:

а) если на изделии имеется наклейка с QR-кодом – считать код и перейти по ссылке, либо ввести ссылку с наклейки вручную, и далее следовать указаниям сервера;

б) указать код активации в учетной записи пользователя Overvis. Код представляет собой число из 8 знаков, и выводится на странице состояния WEB-интерфейса изделия после подключения к серверу. При вводе кода EM-483 «привязывается» к учетной записи пользователя.

Для подключения нового изделия к системе Overvis при помощи кода активации необходимо:

- подключить EM-483 к Internet одним из указанных выше способов;
- убедиться (на странице параметров состояния WEB-интерфейса изделия, в поле «Сервер сбора данных»), что подключение к серверу установлено, и код активации получен;

#### **Если для изделия, заново подключаемого к Overvis, выводится информация, что подключение активировано, или подключение без кода, то в целях безопасности необходимо нажать кнопку «Перезапустить активацию» внизу страницы состояния, в настройке параметров через WEB-интерфейс, чтобы удалить изделие из Overvis. Это гарантирует, что EM-483 будет использоваться только пользователями, имеющими на это право.**

– пользуясь указаниями на сайте системы Overvis, подключиться к EM-483 с кодом активации; после активации странице состояния будет выведено сообщение «активно»;

**Сообщение «без кода» означает, что изделие было зарегистрировано по QR-коду на наклейке.**

#### **ДЛЯ ПОДКЛЮЧЕНИЯ EM-483 К ДРУГИМ СЕРВЕРАМ ОБРАТИТЕСЬ К ПРОИЗВОДИТЕЛЮ.**

#### Приложение Б (рекомендуемое)

#### WEB-интерфейсы

Для доступа к изделию при помощи браузера, EM-483 ожидает подключения по сети Ethernet к порту 80 и передач по протоколу HTTP. Для подключения в адресной строке браузера следует вызвать адрес IP изделия (заводская настройка - 192.168.0.111). Браузер отображает WEB-страницы, которые позволяют читать состояние изделия, настраивать параметры, вызывать функции MODBUS и выполнять операции с файлами.

Кроме этого, подключение по HTTP может использоваться другими приложениями для автоматизированного вызова функций MODBUS при помощи API.

EM-483 поддерживает API в двух форматах: JSON и XML. Например, если адрес IP изделия: «192.168.0.111», то запрос API JSON без параметров будет выглядеть, как «192.168.0.111/api.json», а API XML - как «192.168.0.111/api.xml» (далее в примерах каждый запрос начинается с одной из этих строк, и это начало обозначается как «<вызов API>»). Пример ответа на запрос приведен в таблице Б.1. Описание полей ответа приведено в таблице Б.2.

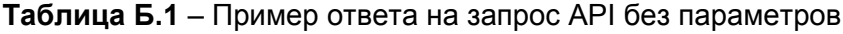

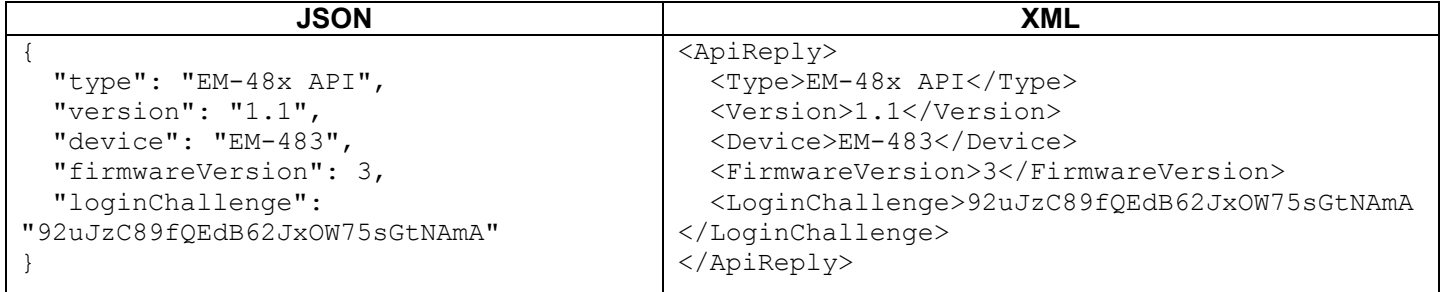

#### Таблица Б.2 – Описание полей ответа на запрос API без параметров

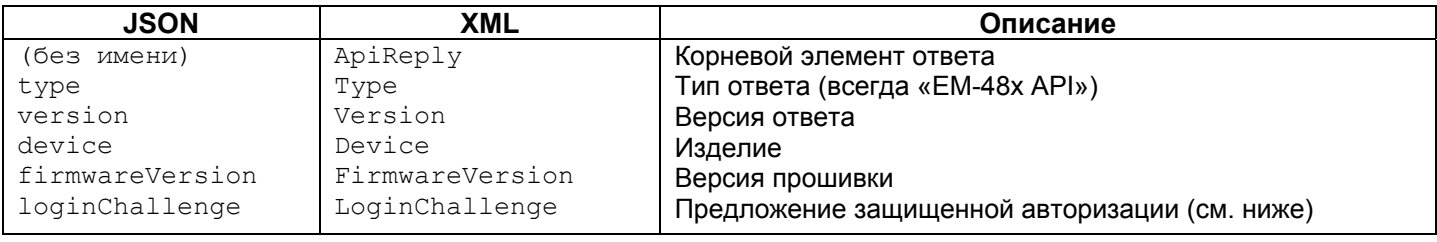

Для доступа к MODBUS необходима авторизация, которую можно выполнить двумя способами:

1) незащищенным паролем, отправив запрос API со строкой пароля в параметре «plainpass»;

2) с защитой SHA-1, используя предложение авторизации, полученное в поле «loginchallenge». Для этого следует вычислить стандартный хэш SHA-1 строки, составленной из предложения авторизации и пароля, а затем отправить запрос API со строкой хэша (закодированной в 16-ричной форме или по стандарту BASE-64) в параметре «Icanswer». Например, для заводского пароля EM-483 «11111» и предложения в таблице Д.1, хэш составной строки «92uJzC89fQEdB62JxOW75sGtNAmA11111» в 16-ричной форме равен «28457e7fc55a67bf59caf5f73e42fd168a5fe6a3».

При успешной авторизации изделие возвращает ответ с перенаправлением на страницу сессии, например «/1c193447/api.xml» (далее в примерах «<вызов сессии API>»), где «1c193447» - временный код сессии. Если приложение, отправляющее запрос, не поддерживает перенаправление, то запросы следует вызывать с параметром «redirects», установленным в «0». В таблице Б.3 приведен ответ на запрос «<вызов API>?Icanswer=28457e7fc55a67bf59caf5f73e42fd168a5fe6a3&redirects=0», если он был отправлен после ответа в таблице Б.1. В таблице Б.4 приведено описание дополнительных полей ответа.

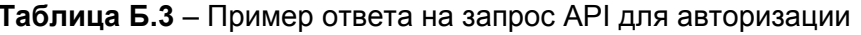

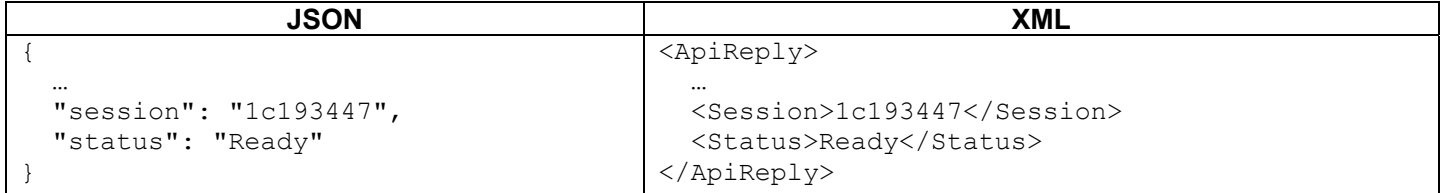

## Таблица Б.4 - Описание полей ответа на запрос API для авторизации

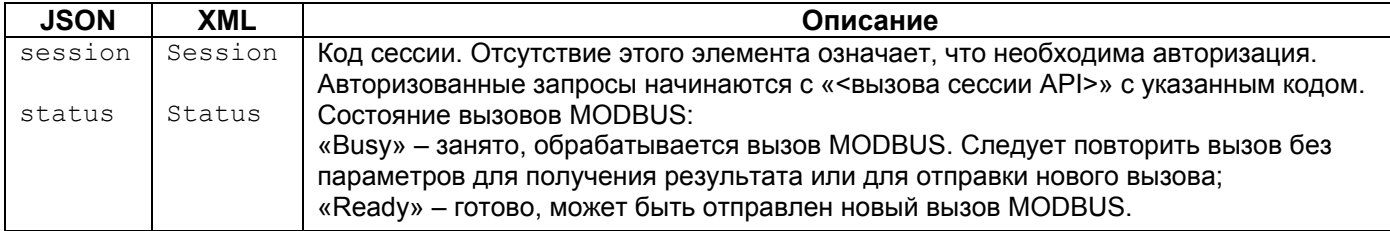

Для вызова MODBUS используются параметры, перечисленные в таблице Б.5.

## Таблица Б.5 - Параметры запроса для вызова MODBUS

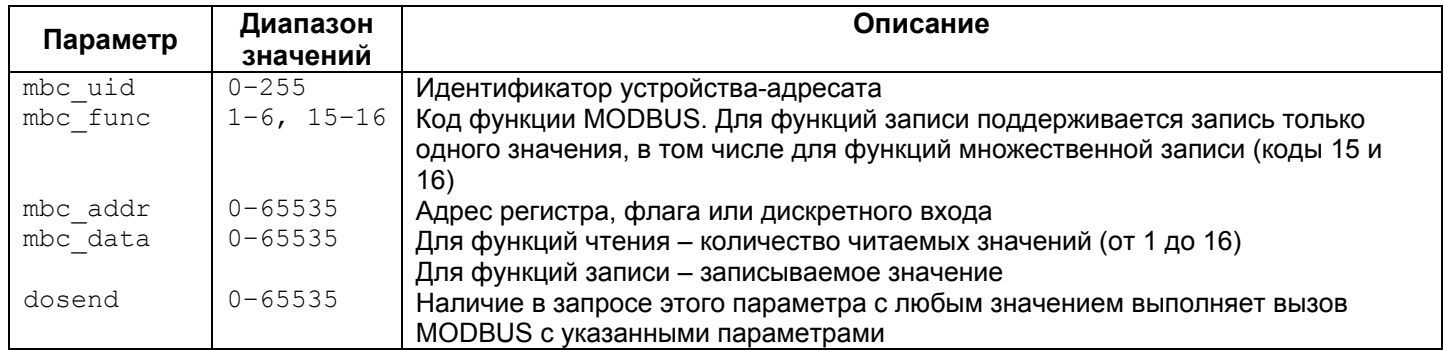

Ответ на «<вызов сессии API>?mbc uid=111&mbc func=3&mbc addr=168&mbc data=2&dosend=1» (для значения собственного идентификатора EM-483, равного заводскому «111») приведен в таблице Б.6. В таблице Б.7 приведено описание дополнительных полей ответа. Описание полей ответа при ошибках и исключениях MODBUS приведены в таблице Б.8.

Таблица Б.6 - Пример ответа на запрос API для вызова MODBUS (чтение времени наработки)

| <b>JSON</b>           | <b>XML</b>                  |
|-----------------------|-----------------------------|
|                       | <apireply></apireply>       |
| "type": "EM-48x API", | <type>EM-48x API</type>     |
|                       | $\cdots$                    |
| "status": "Ready",    | <status>Ready</status>      |
| "modbusQueries": [    |                             |
|                       | <modbusquery></modbusquery> |
| "unitID": $111,$      | <unitid>111</unitid>        |
| "function": 3,        | <function>3</function>      |
| "address": $168$ ,    | <address>168</address>      |
| "data": $2,$          | <data>2</data>              |
| "response": $\{$      | <response></response>       |
| "data": $\lceil$      |                             |
| 0 <sub>r</sub>        | <data>0</data>              |
| 408                   | <data>408</data>            |
|                       |                             |
|                       | $\langle$ /Response>        |
|                       |                             |
|                       |                             |
|                       |                             |
|                       |                             |

#### Таблица Б.7 - Описание полей ответа на запрос API для успешного вызова MODBUS

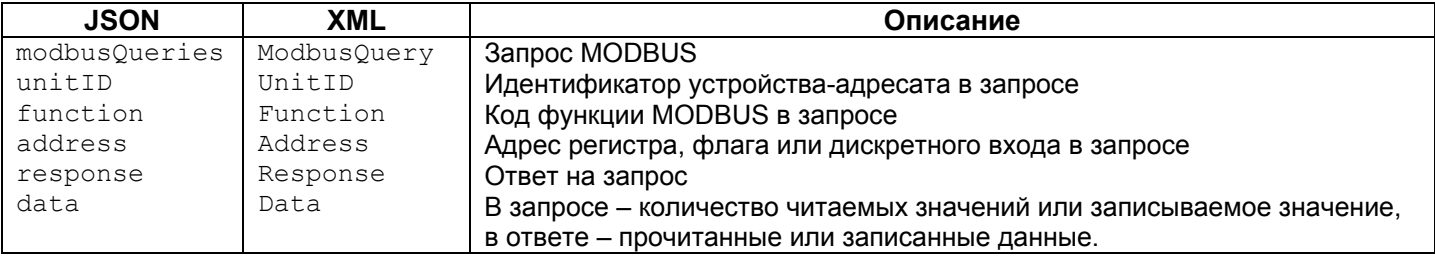

## **Таблица Б.8** – Описание полей ответа на запрос API при ошибках в вызове MODBUS

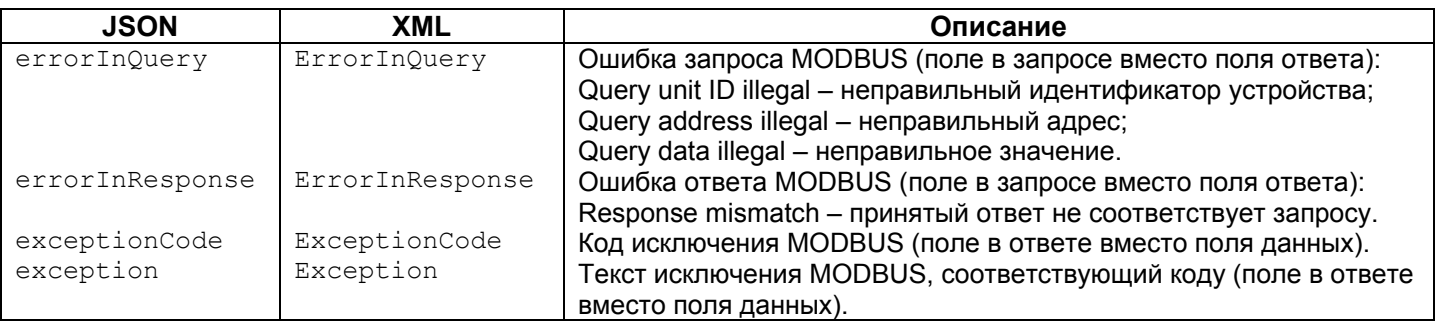

## - 28 - **Приложение В**

## **Обновление встроенного ПО**

#### **1 Общие сведения**

ЕМ-483 хранит в памяти два файла обновления:

– файл «EM483FW1.FUS» может быть загружен через WEB-интерфейс;

– файл «EM483FW0.FUS» загружается изготовителем и не может быть заменен, при сбое в процессе обновления (например, потере питания) файл используется для автоматического восстановления.

Любой из этих файлов может быть получен из памяти ЕМ-483 (для загрузки в другое изделие ЕМ-483). Встроенное ПО может быть обновлено из этих файлов через WEB-интерфейс.

#### **2 Передача файлов обновления ЕМ-483**

Войти в режим настройки ЕМ-483 через WEB-интерфейс. Перейти на закладку «Файлы». Выбрать файл «EM483FW0.FUS» или «EM483FW1.FUS».

Для загрузки файла в ЕМ-483:

– нажать кнопку выбора файла;

– в открывшемся окне выбрать файл обновления (например «EM-483-1-2-4.FUS»);

– нажать кнопку «Передать».

*Примечание – после загрузки файла следует убедиться, что загружен правильный файл обновления ПО до нужной версии. Напротив имени файла должен отображаться заголовок прошивки с номером версии.* 

Для получения файла из ЕМ-483:

– нажать кнопку «Получить»;

– выбрать имя файла и место, куда будет помещен файл.

Для стирания очистки содержимого файла ЕМ-483 – нажать кнопку «Стереть».

#### **3 Обновление встроенного ПО через WEB-интерфейс**

Войти в режим настройки ЕМ-483 через WEB-интерфейс. Перейти на закладку «Файлы». Выбрать файл «EM483FW0.FUS» или «EM483FW1.FUS».

Для обновления встроенного ПО:

– нажать кнопку «Запрограммировать»;

– после дополнительной проверки файла прошивки, изделие автоматически перезапустится и будет переведено в режим обновления;

– дождаться обновления ПО, процесс может занять от 1 до 3 минут;

– выполнить подключение к ЕМ-483, как описано в пп. 3.3.3 или 3.3.4;

– проверить номер версии и убедиться, что обновление прошло успешно.